# 006

# **TI N spire-leuchtturm** = **TI N spire Übungskapitel**

# 3.Klasse (und 2.Klasse)

Rechnen mit positiven und negativen Brüchen

Alle Grundrechenarten Addition,Subtraktion,Multiplikation,Division

*Erforderlicher Wissensstand (ohne Computeranwendung)* 

*Die Menge der Rationalen Zahlen Q.(Eigenschaften, Zahlengeradendarstellung)* 

*Regeln der Vorzeichen für Addition,Subtraktion,Multiplikation und Division.* 

*Rechnen mit Brüchen (in den rationalen Zahlen) für Addition,Subtraktion,Multiplikation und Division.Rechenregeln für die einzelnen Operationen.* 

*Anwenden der Vorkenntnisse: Kürzen,Erweitern, Auf einen gemeinsamen Nenner bringen,Umschreiben einer gemischten Zahl auf einen unechten Bruch und umgekehrt* 

*Auflösen von Doppelbrüchen; Regel für Kürzen in Doppelbrüchen* 

*Brüche und Dezimalzahlen: Umrechnen von Brüchen in Dezimalzahlen und umgekehrt,Darstellung und Umwandlung* 

*Ziel dieses Kapitels ( dieses Übungsleuchtturms) ist:* 

*Einarbeiten in das Programm TI Nspire (Kennenlernen) Der Calculatorteil* 

*Rechnen mit Brüchen (in den rationalen Zahlen) für Addition,Subtraktion,Multiplikation und Division unter Berücksichtigung des Vorzeichens mittels TI Nspire.* 

*Bemerkung: Analog kann eine Anwendungsaufgabe in der 2.Klasse mit (nur) positiven(m) Vorzeichen durchgeführt werden.* 

*Die Hinweise in den Kästchen mit der Angabe für die 2.Klasse weisen dich darauf hin!* 

*Nach jedem Beispiel findest du ein modifiziertes Beispiel für die 2.Klasse mit analogen Eingabeschritten in das Programm***(auf die abgeänderte Angabe umgelegt!)**

*Der zu Grunde liegende Stoff ist im entsprechenden Übungsleuchtturm Nr.009 des 3.und 4.klassen-(Übergangsteil) zu Rechnen mit rationalen Zahlen Q sowie in der Wissensleuchtturm des 3.und 4.klassen-(Übergangsteil)notiert.* 

## Eingabe von Bruchrechnungen in TI -Nspire- Teil1

# Im Zusammenhang mit der Addition und Subtraktion von Brüchen

## Kürzen

**1.) Ü**

Der Bruch 99 33 − soll soweit als möglich **gekürzt** werden

## **TI N spire –neue aktuelle Version:**

**Hier wird die englischsprachige Student Software verwendet** 

**Die deutsche Versionsentsprechung der Befehle setze ich immer daneben!!!!** 

Wir öffnen das Programm. Es erscheint der Begrüßungsbildschirm.

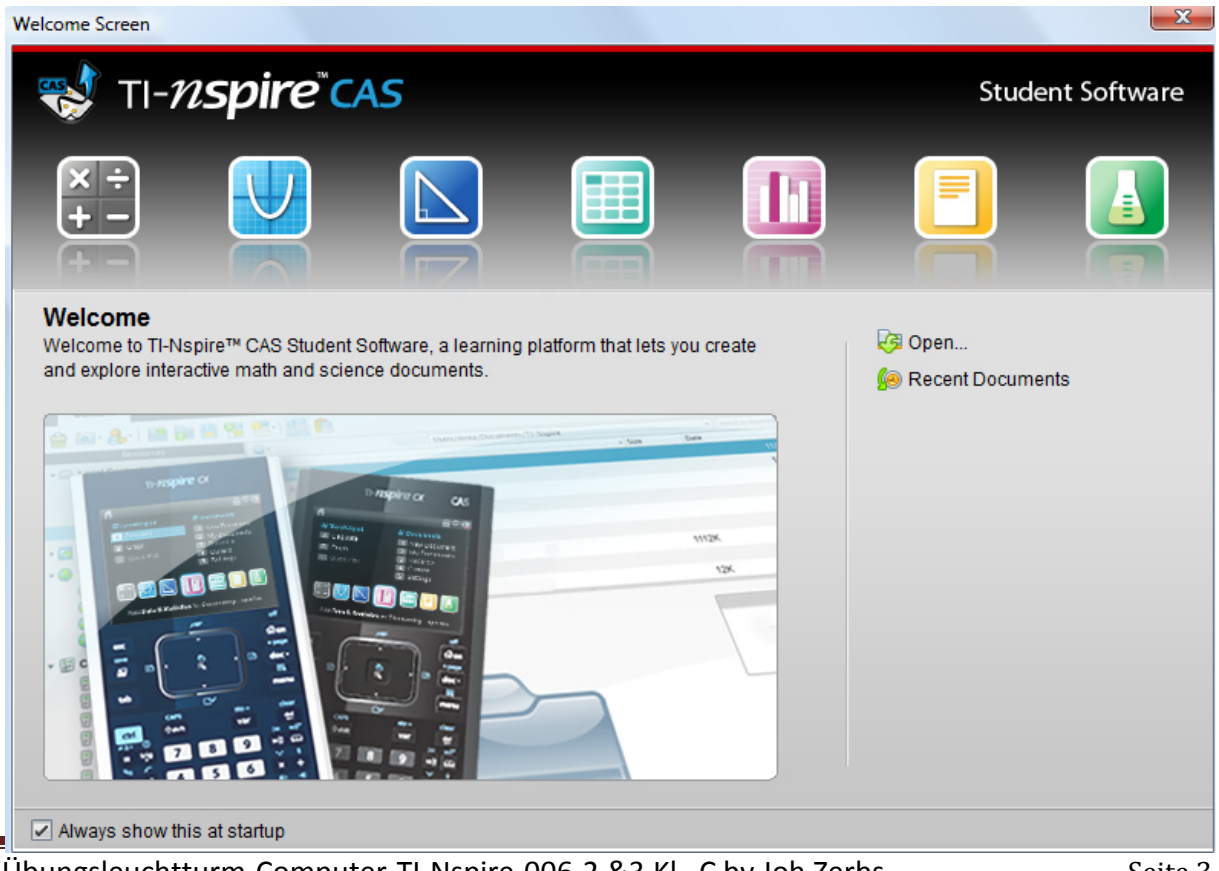

#### Übungsleuchtturm-Computer-TI-Nspire-006-2.&3.Kl C by Joh Zerbs Seite 3

Dazu klickst du entweder im Willkommens-extra-Bildschirmfenster auf das erste Symbol des **Calculators**.

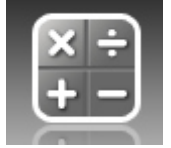

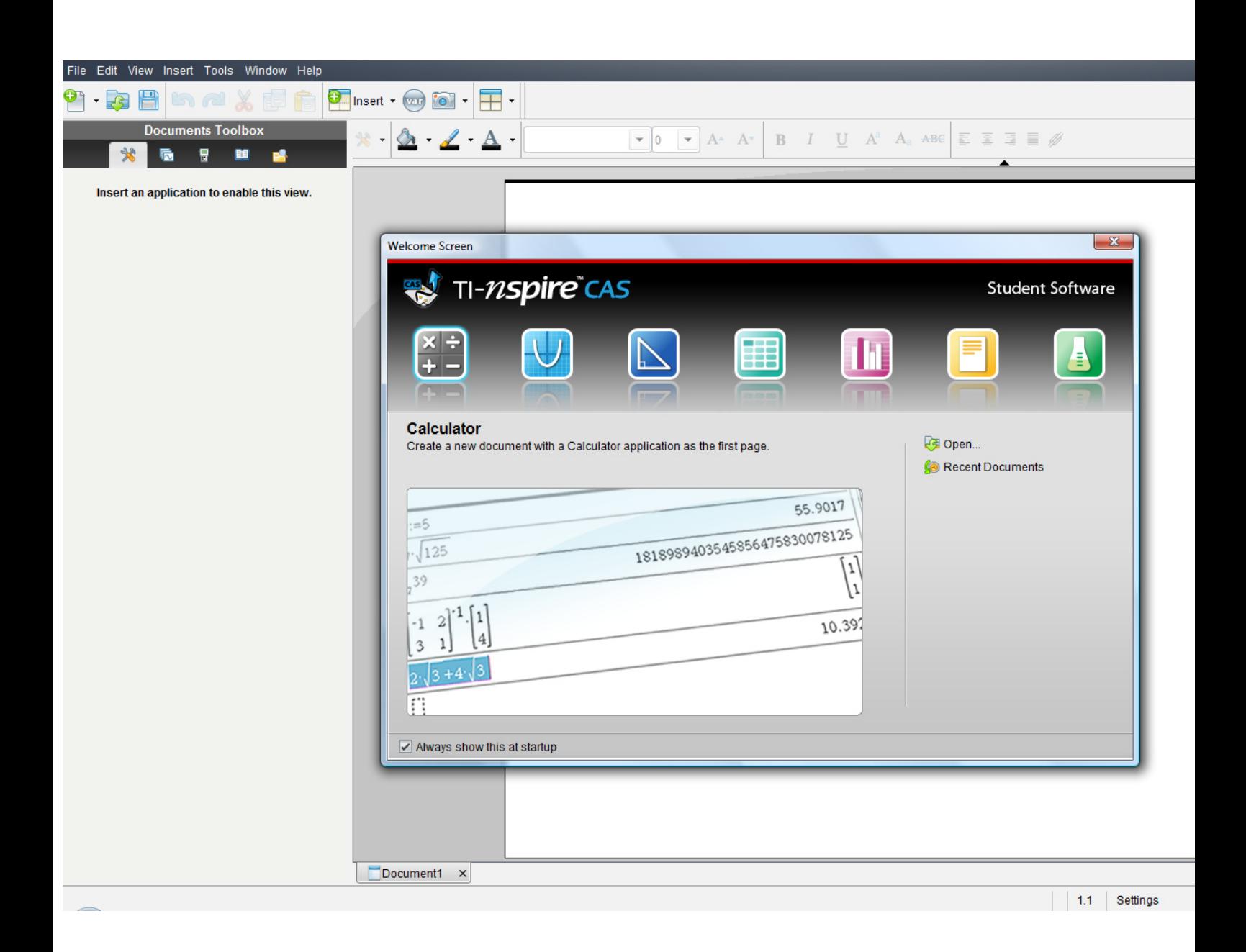

#### **oder:**

oder in der Befehlsmenüleiste auf "**Insert"** (Deutsch: **Einfügen)** (oder in der Symbolmenüleiste auf das **Insert-symbol** mit grünem Kreuzkreis) und auf **Calculator** 

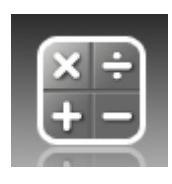

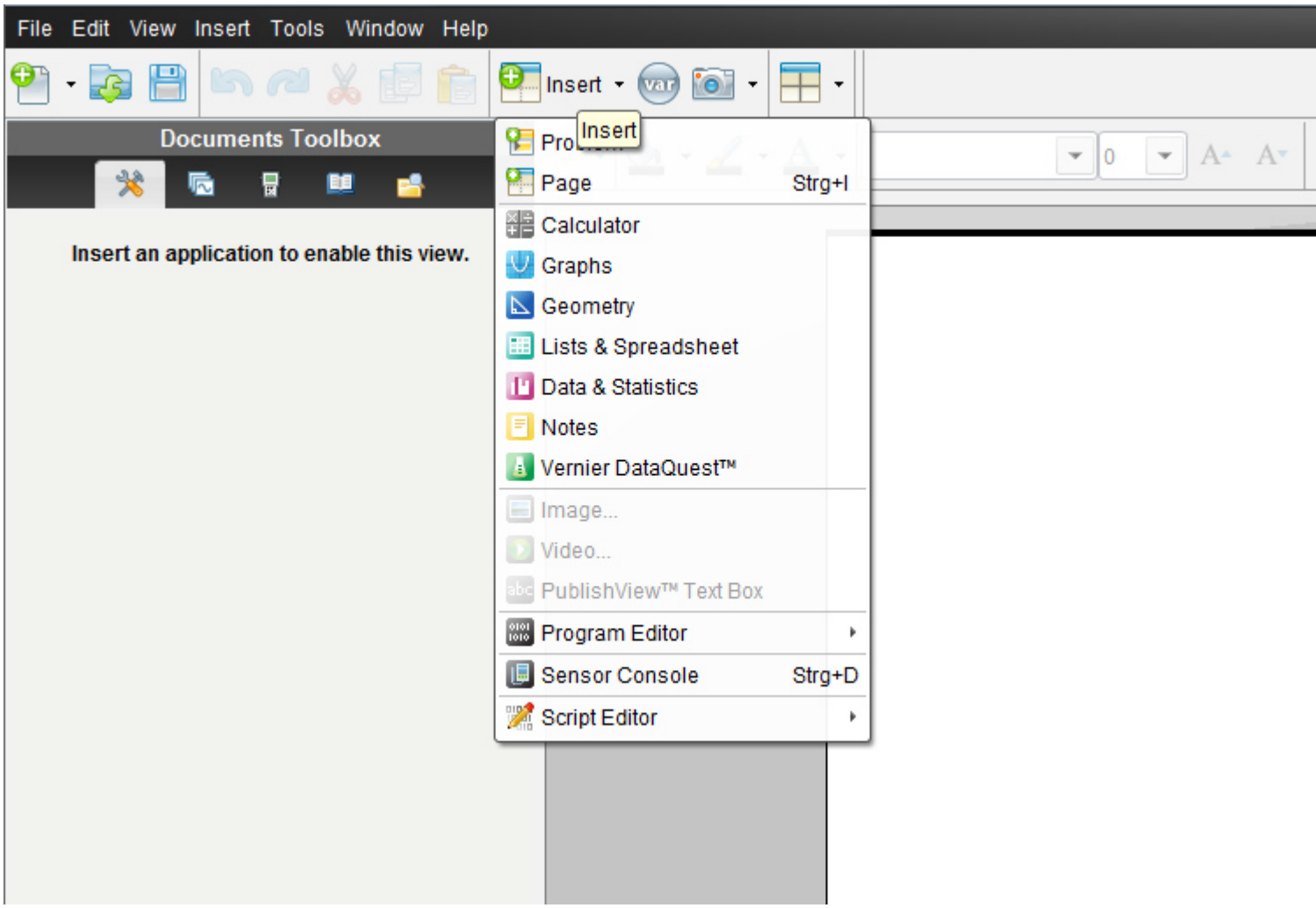

oder in der Befehlsmenüleiste auf "**File**" (oder in der Symbolmenüleiste auf das erste Symbol- ein Blatt Papier mit einem grünen Kreuzkreis)

dann auf "**New TI N spire document**"(neues TI Nspire Dokument)

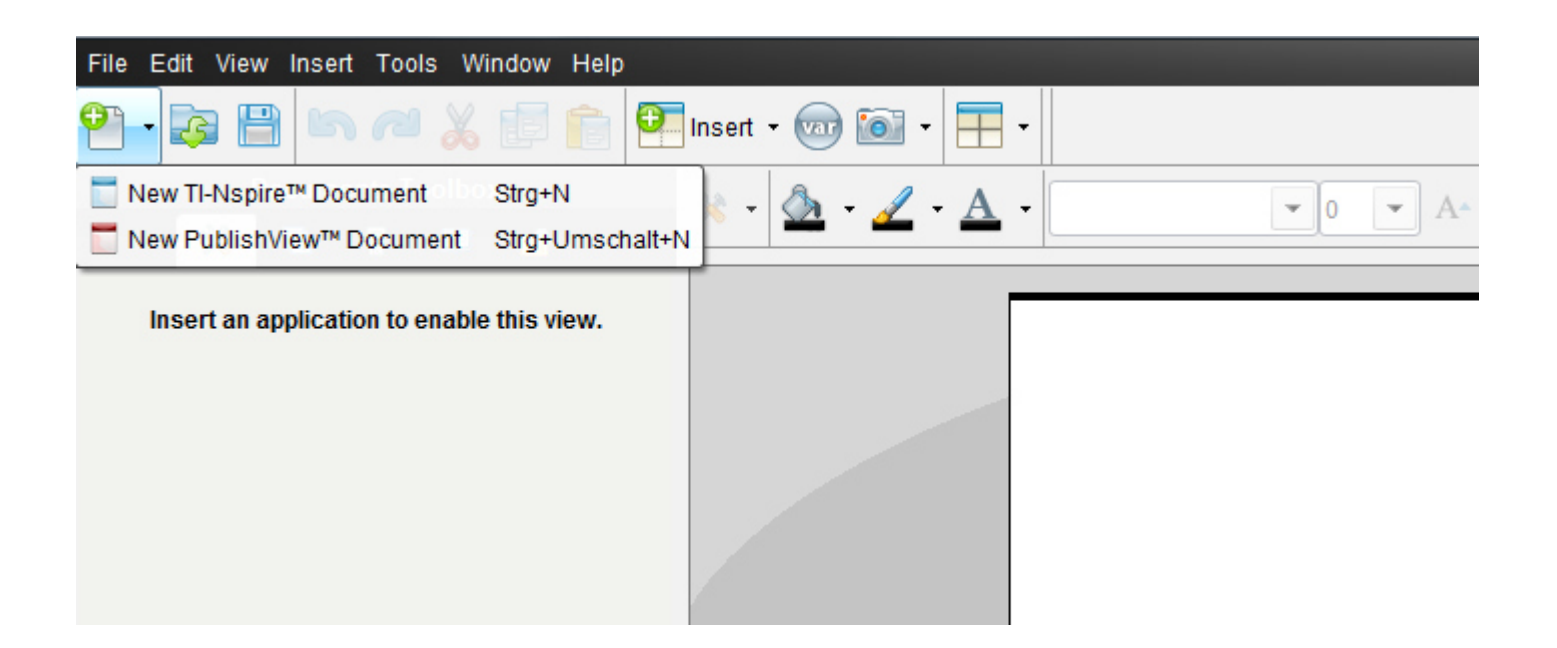

Ein neues Fenster mit einem weißen Blatt öffnet sich und ein Menüfenster,in dem wir auf das 1.Symbol "1:Add Calculator"= 1:*Einfügen-> Calculator* klicken.

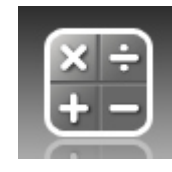

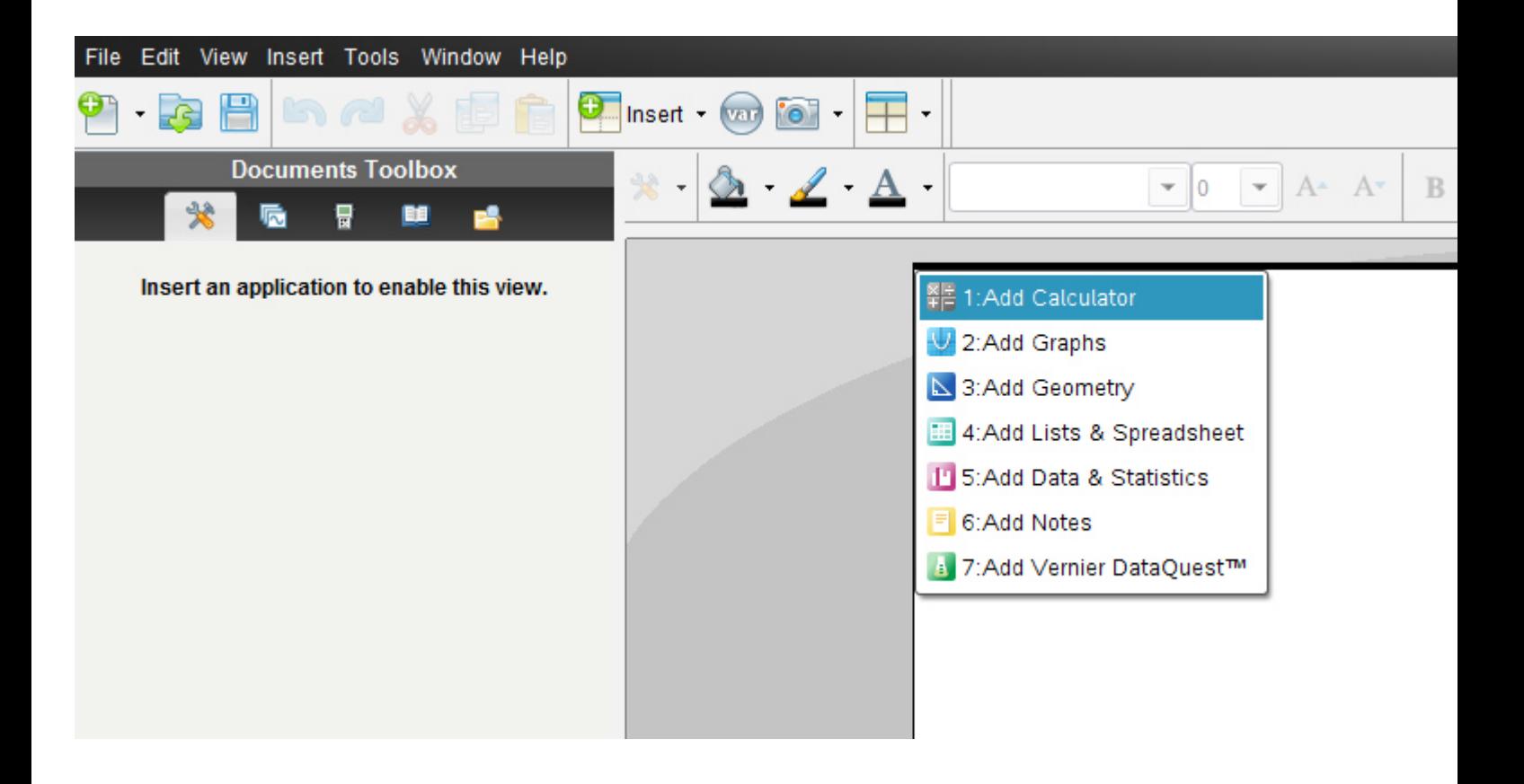

Es erscheint nun in der **Documents-toolbox** (diese ist neu gegenüber der alten Version 2010 2.0) die Menüliste für "Calculator" mit allen unterteilten Untermenüs.

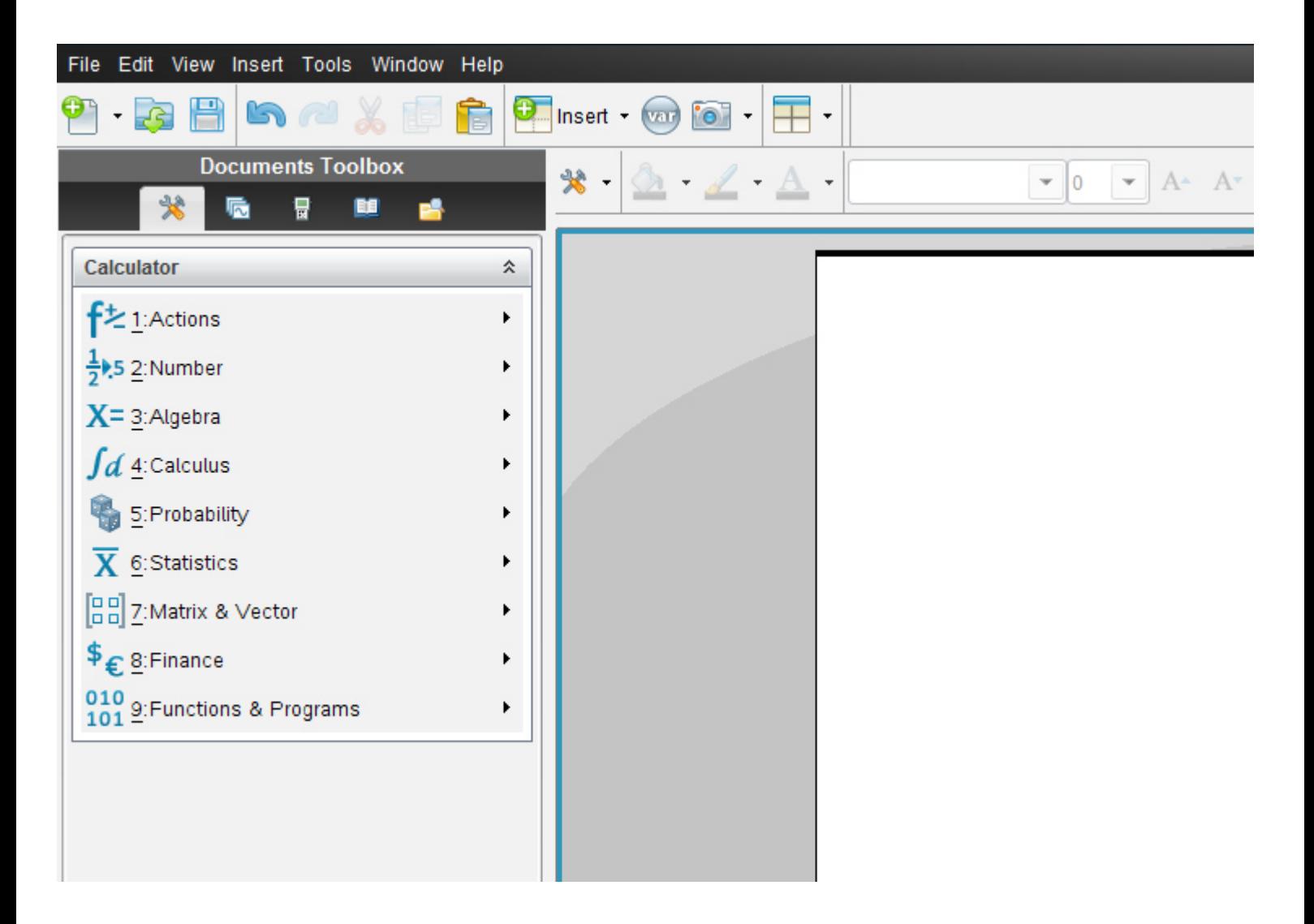

Die Anordnung der früheren *vertikalen Menüsymbolleiste von Calculator* entspricht genau derselben Anordnung wie in der aktuellen Version die Vertikale.

Alternativ klickst du auf das Symbol **Document tools**

\* →

Es öffnet sich dasselbe Balkenmenü

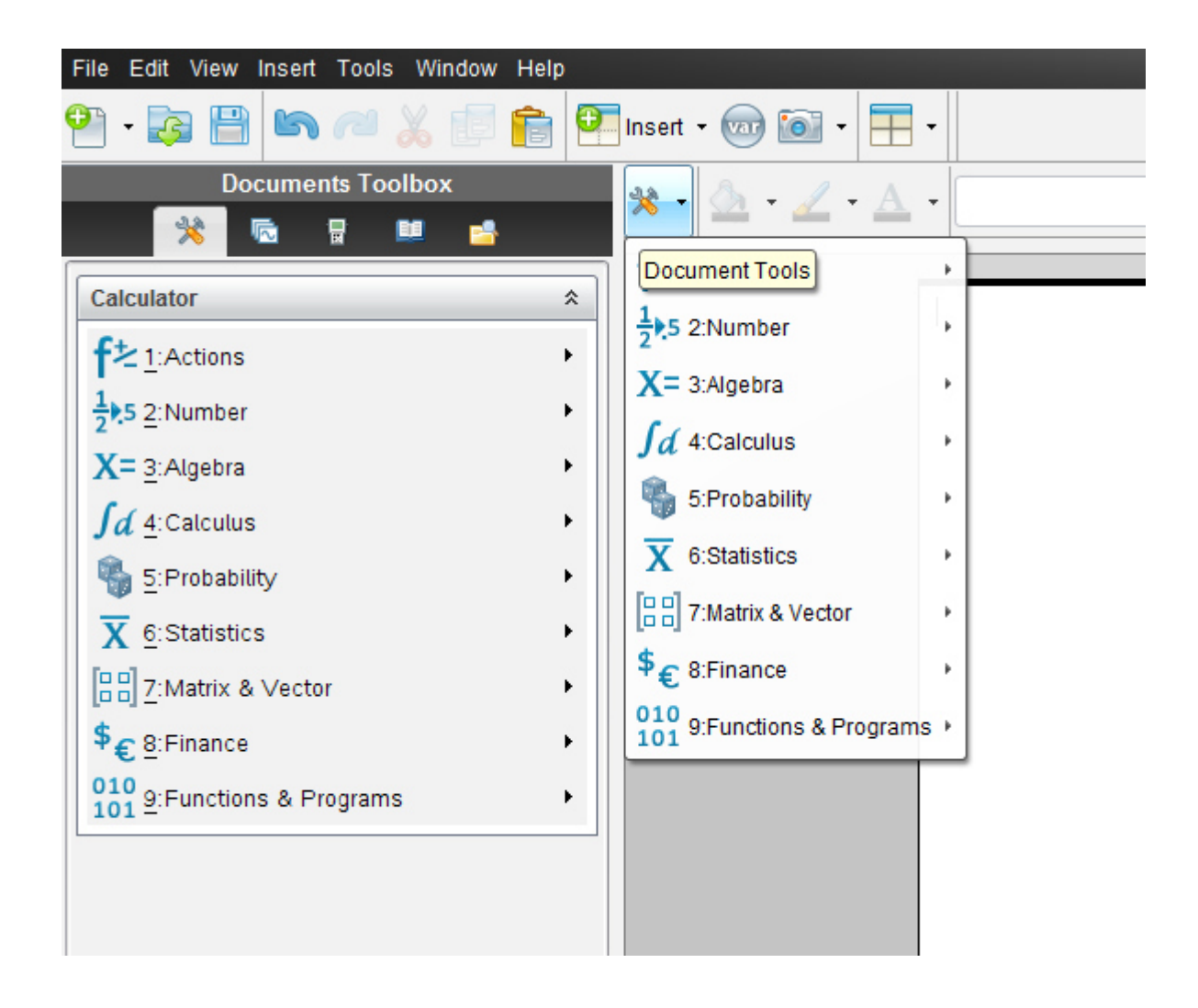

Der Bruch  $-\frac{1}{99}$ 33 − soll soweit als möglich **gekürzt** werden

Gib die Rechnung ein. -33/99

Der Bruchstrich wird einfach als "/"(also eigentlich das Divisionszeichen) ,das negative Vorzeichen als "-" -also als Minuszeichen auf der Tastatur eingegeben!

Wenn du es am Anfang der Rechnung eingibst, wähle: *2:Negation* im erscheinenden Kästchen!!

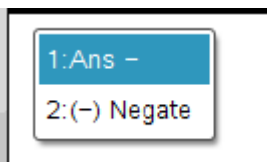

#### -33/99 eingeben und Enter drücken

 $-33/99$ 

enter

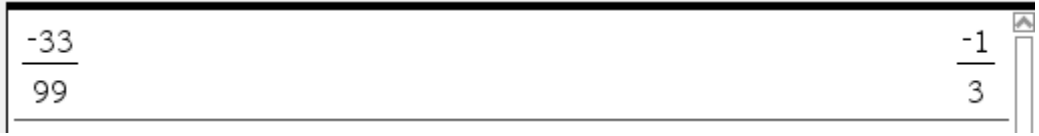

#### Es wird **automatisch gekürzt**

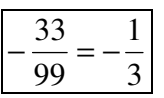

# 2.Klasse

**Hinweis: Die Aufgabe 1.) Ü von S2 kann bereits in der 2.Klasse mit modifizierten Angaben ohne Eingabe eines negativen Vorzeichens durchgeführt werden –als 1.) Ü\*\*-mittels derselben Eingabebeschreibung in das Programm wie vorhin (auf die abgeänderte Angabe hier umgelegt!)** 

## **1.) Ü\*\* Text für 2.Klasse:**

Der Bruch  $\overline{39}$ 33 soll soweit als möglich **gekürzt** werden

**Die Schritte zur Eingabe in TI Nspire und die Abbildungen auf dem Bildschirm lauten nun also:**

Starte den Bildschirm als neues Dokument mit "1: Calculator hinzufügen"

Dazu klickst du entweder im Willkommens-extra-Bildschirmfenster auf das erste Symbol des **Calculators**.

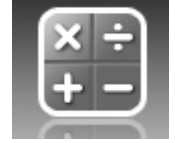

oderklicke in der Befehlsmenüleiste auf "**Insert"** (Deutsch: **Einfügen)** (oder in der Symbolmenüleiste auf das **Insert-symbol** mit grünem Kreuzkreis) und auf **Calculator** 

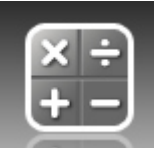

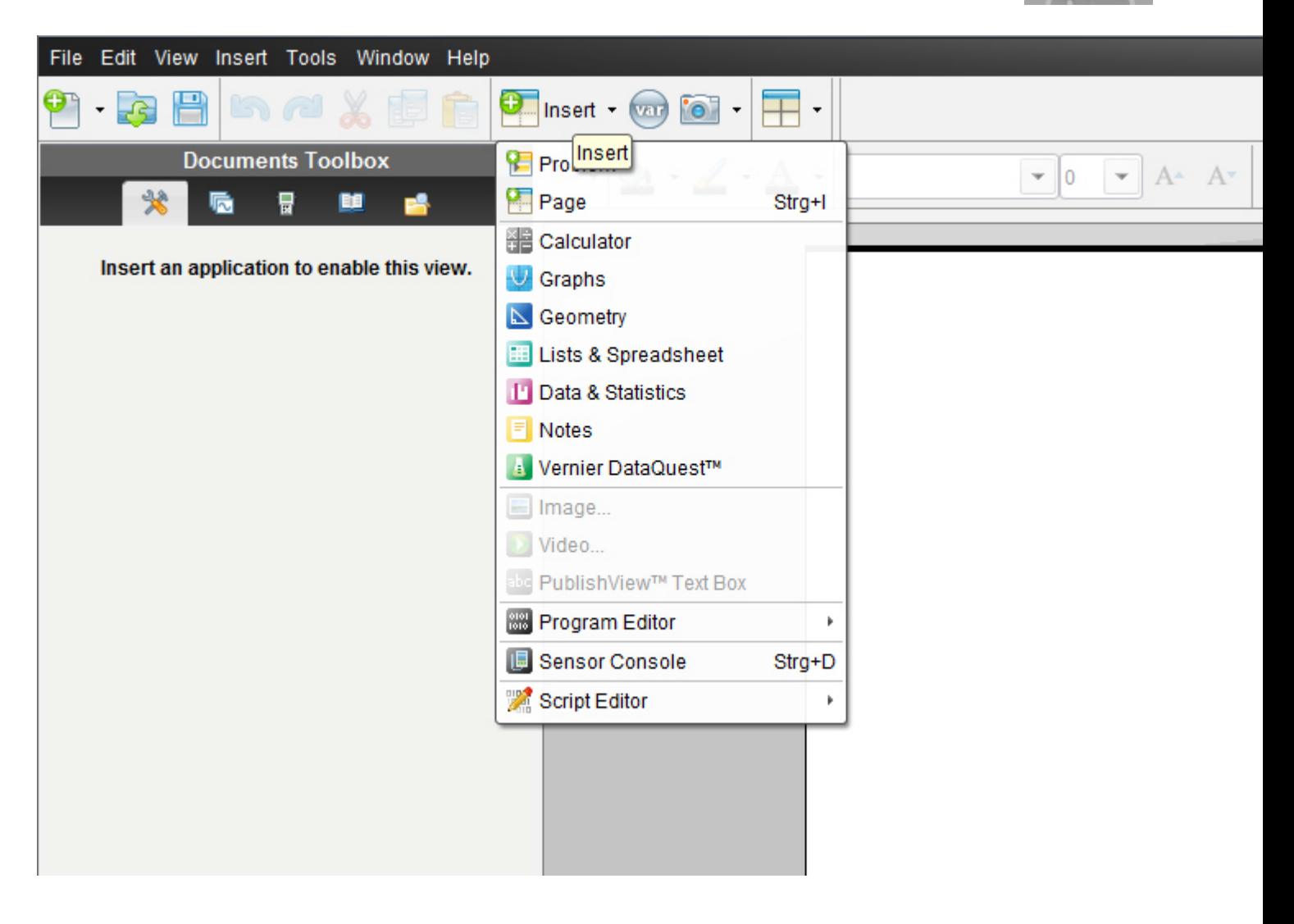

Der Bruch  $\overline{39}$ 33 soll soweit als möglich **gekürzt** werden

33/39

eingeben und Enter drücken

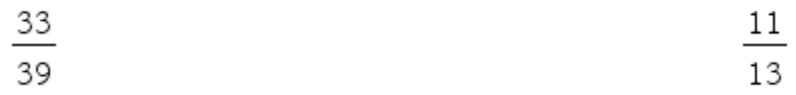

#### Es wird **automatisch gekürzt**

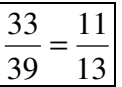

## Gemeinsamer Nenner

# 2.)  $\ddot{\mathsf{U}} = 2.$ )  $\ddot{\mathsf{U}}^{**}$

Bsp.: Wir suchen den **gemeinsamen Nenner** sowie das Ergebnis von 96 3 32  $\frac{13}{-}$ 

Also eine Bruchaddition.

**Hinweis: Diese Aufgabe kann bereits analog in der 2.Klasse durchgeführt werden** 

#### **TI N spire –neue aktuelle Version :**

Klicke auf **2:Number 2:Zahl -> 7:Fraction Tools- 7: Bruchwerkzeuge ->** 

**->4 :Common Denominator - 4: Gemeinsamer Nenner** 

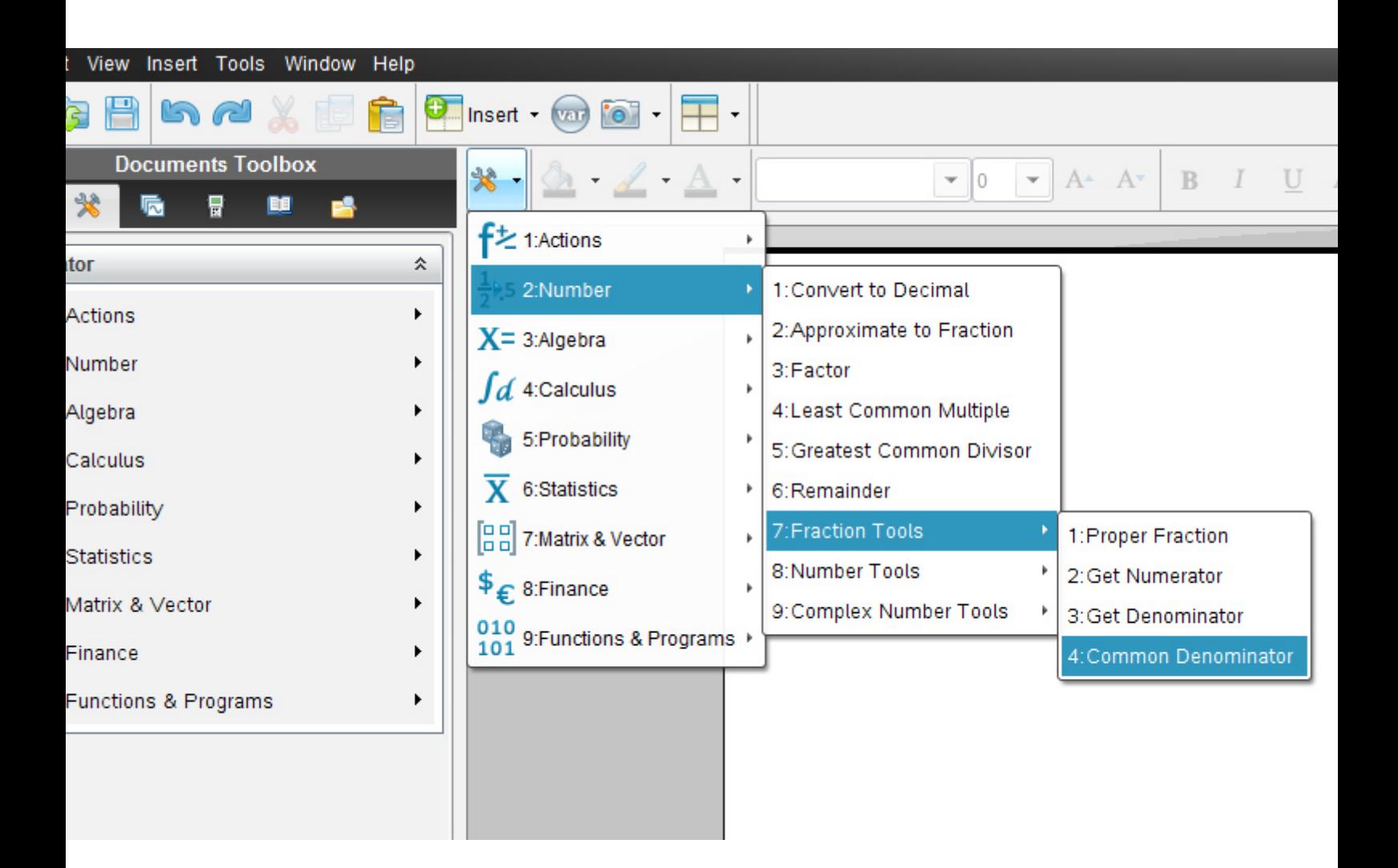

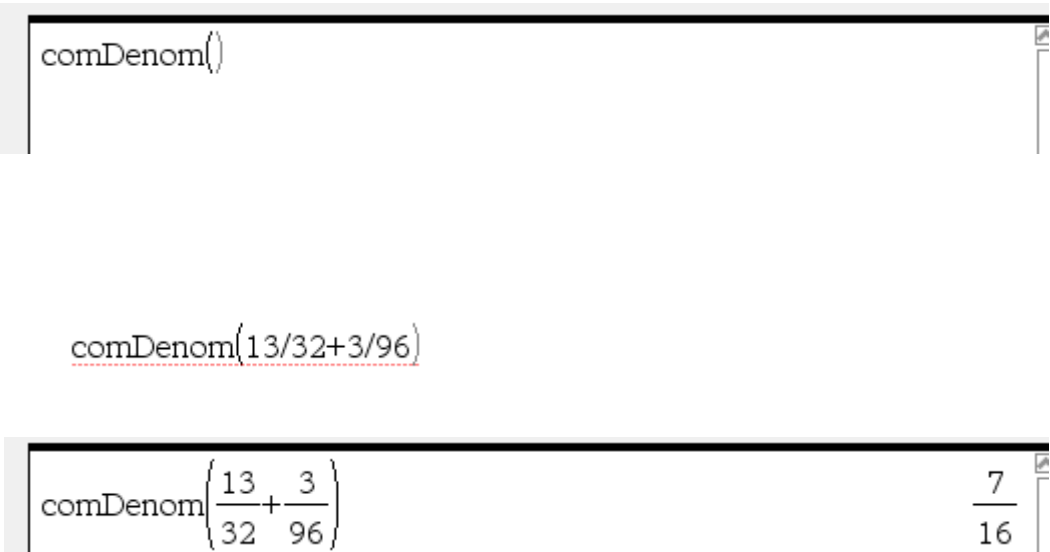

# **Statt dem gemeinsamen Nenner-befehl reicht es für das vereinfachte Ergebnis auch, nur**

#### **13/32+3/96 einzugeben.**

Der comDenom-befehl wird **eher für schwierigere Bruchterme** verwendet.

## **Addieren und Subtrahieren von Brüchen in TI- Nspire**

# **3.) Ü**

Wir wollen das **Ü2** des *Übungsleuchtturms der 3.,4.&UEklasse- Nr.009-Rechnen in Q- Seite 2* eingeben und berechnen.

$$
\left(+\frac{15}{19}\right) - \left(+\frac{11}{26}\right) =
$$

## **TI N spire –neue aktuelle Version:**

Dazu klickst du entweder im Willkommens-extra-Bildschirmfenster auf das erste Symbol des **Calculators**.

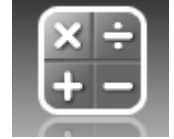

oderklicke in der Befehlsmenüleiste auf "**Insert"** (Deutsch: **Einfügen)** (oder in der Symbolmenüleiste auf das **Insert-symbol** mit grünem Kreuzkreis) und auf **Calculator** 

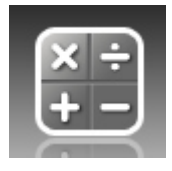

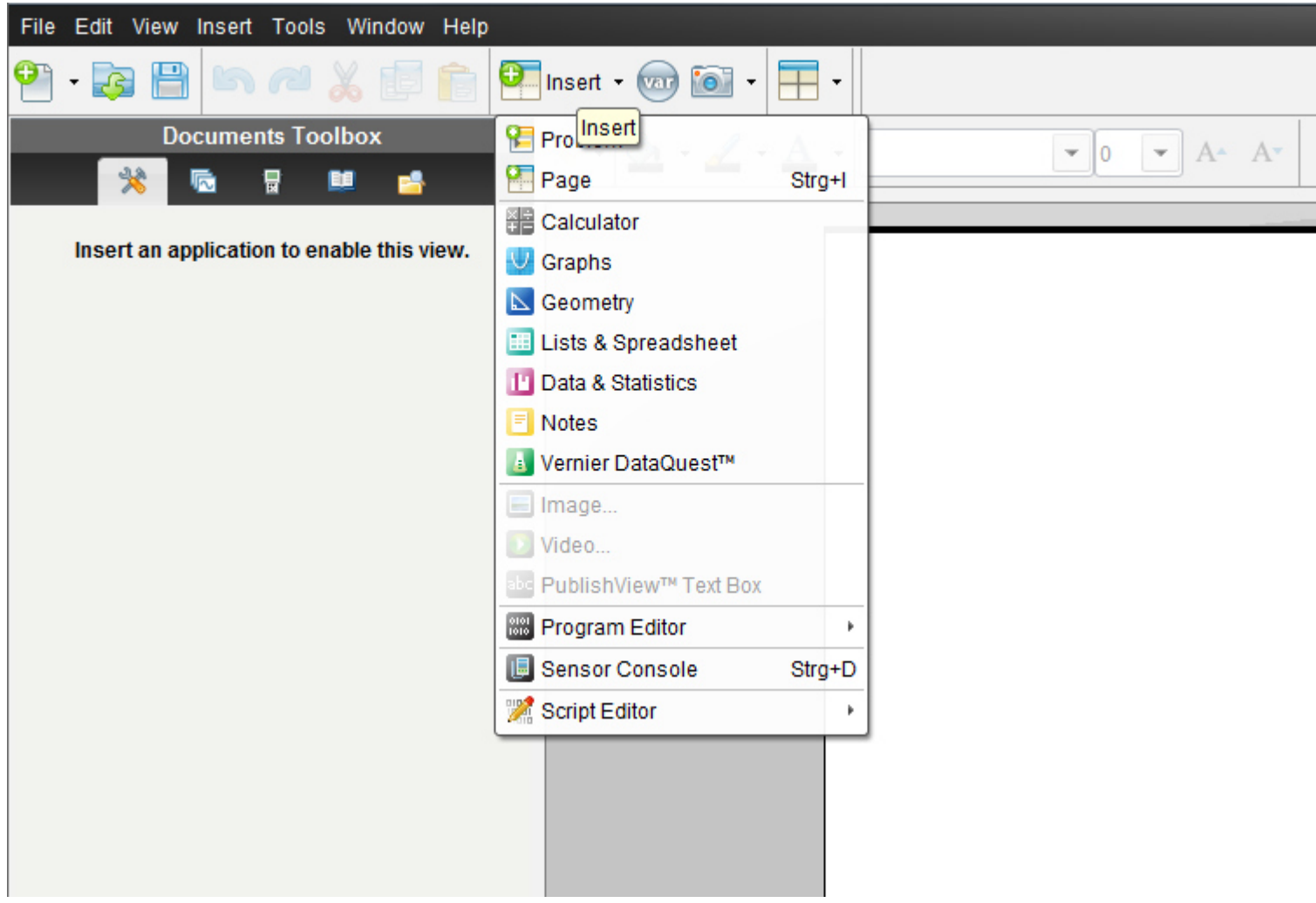

$$
\left(+\frac{15}{19}\right) - \left(+\frac{11}{26}\right) =
$$

*Runde Vorzeichenklammern* brauchst du nicht zu setzen!!!

Der Bruchstrich wird einfach als "/"(also eigentlich das Divisionszeichen), das Rechenzeichen als "-" als "normales" Minuszeichen auf der Tastatur eingegeben!

Das Vorzeichen Plus muss (kann) nicht gesetzt werden.

15/19-11/26

Enter

Nach Klick auf "Enter"

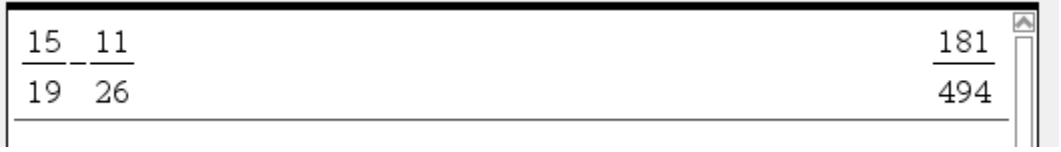

# 2.Klasse

**Hinweis: Die Aufgabe 3.) Ü auf S17 kann bereits in der 2.Klasse (ohne Eingabe der Vorzeichen und Vorzeichenklammern als Bruchsubtraktion –als 3. Ü\*\*-ein wenig modifiziert)analog mittels der vorigen Eingabebeschreibung in das Programm durchgeführt werden (da das Ergebnis positiv ist) .Die Angabe für die 2.Klasse würde lauten:** 

**3.) Ü\*\* Text für 2.Klasse:** 

 $-\frac{11}{1}$  = 26 11 19 15

ֺ֖֖֚֚֝֬֝֬֝֬֝

## **TI N spire –neue aktuelle Version:**

Dazu klickst du entweder im Willkommens-extra-Bildschirmfenster auf das erste Symbol des **Calculators**.

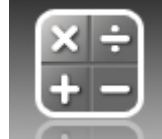

oderklicke in der Befehlsmenüleiste auf "**Insert"** (Deutsch: **Einfügen)** (oder in der Symbolmenüleiste auf das **Insert-symbol** mit grünem Kreuzkreis) und auf **Calculator** 

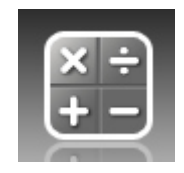

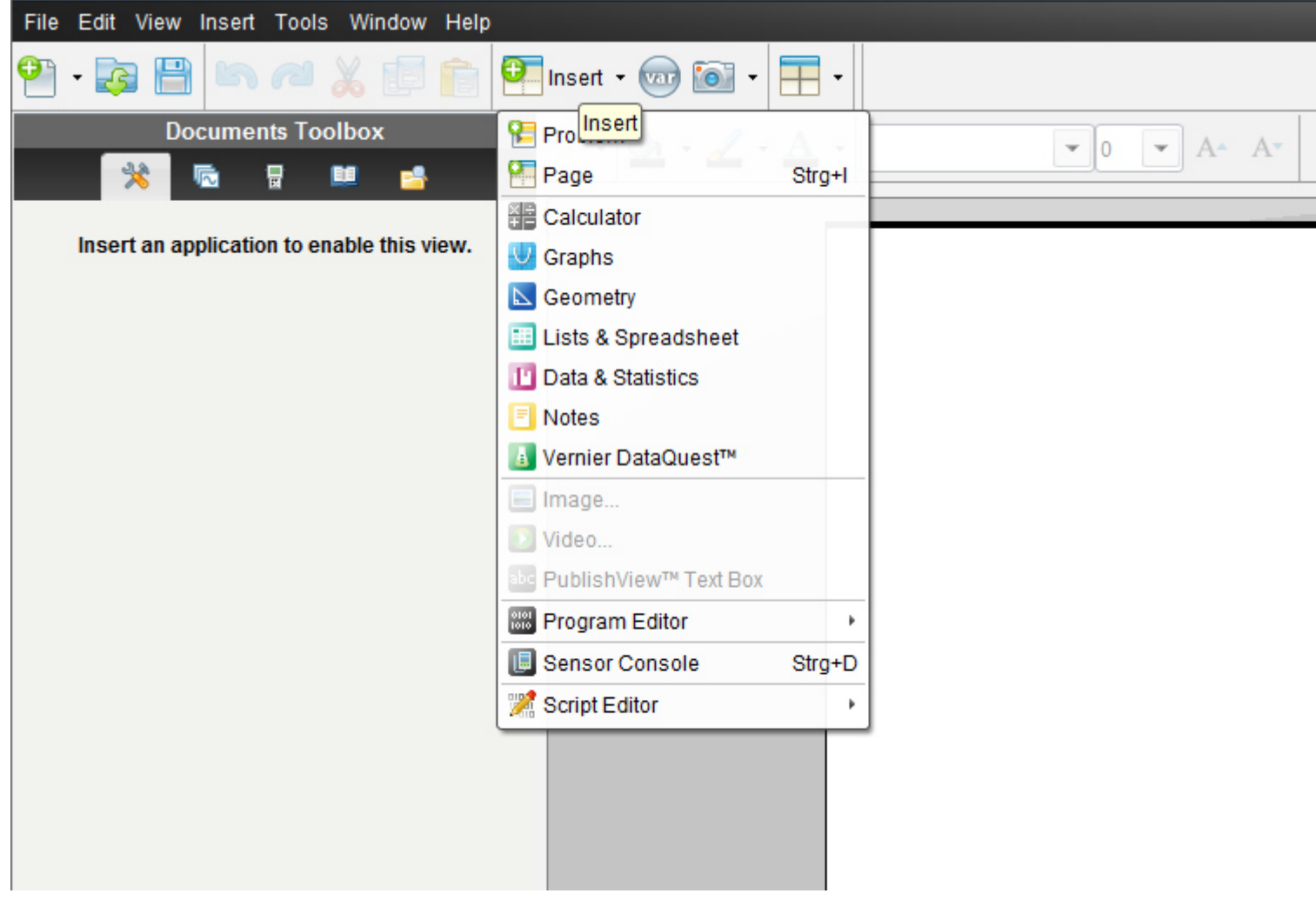

– <sup>11</sup> = 26 11 19 15

15/19-11/26

Nach Klick auf "Enter"

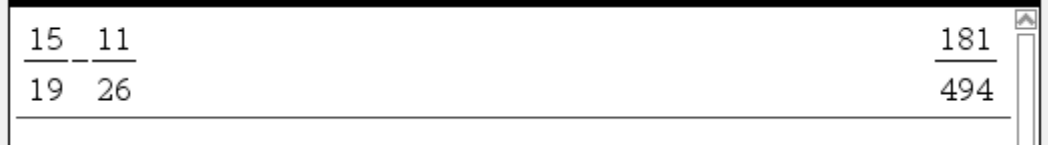

# **4.) Ü**

Weiters wollen wir das **Ü9** des *Übungsleuchtturm der 3.,4.&UEklasse- Nr.009-Rechnen in Q-* 

 *Seite 3-*der Übungsbeispiele in TI -Nspire eingeben und berechnen.

$$
\left(-37\frac{3}{8}\right) + \left(-4\frac{10}{16}\right) =
$$

Die Frage ist also ,wie wir *eine gemischte Zahl* **eingeben**.

## **TI N spire –neue aktuelle Version :**

Dazu klickst du entweder im Willkommens-extra-Bildschirmfenster auf das erste Symbol des **Calculators**.

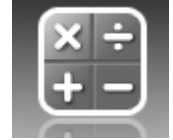

oder klicke in der Befehlsmenüleiste auf "**Insert"** (Deutsch: **Einfügen)** (oder in der Symbolmenüleiste auf das **Insert-symbol** mit grünem Kreuzkreis) und auf **Calculator** 

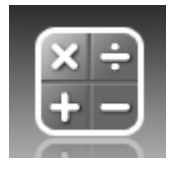

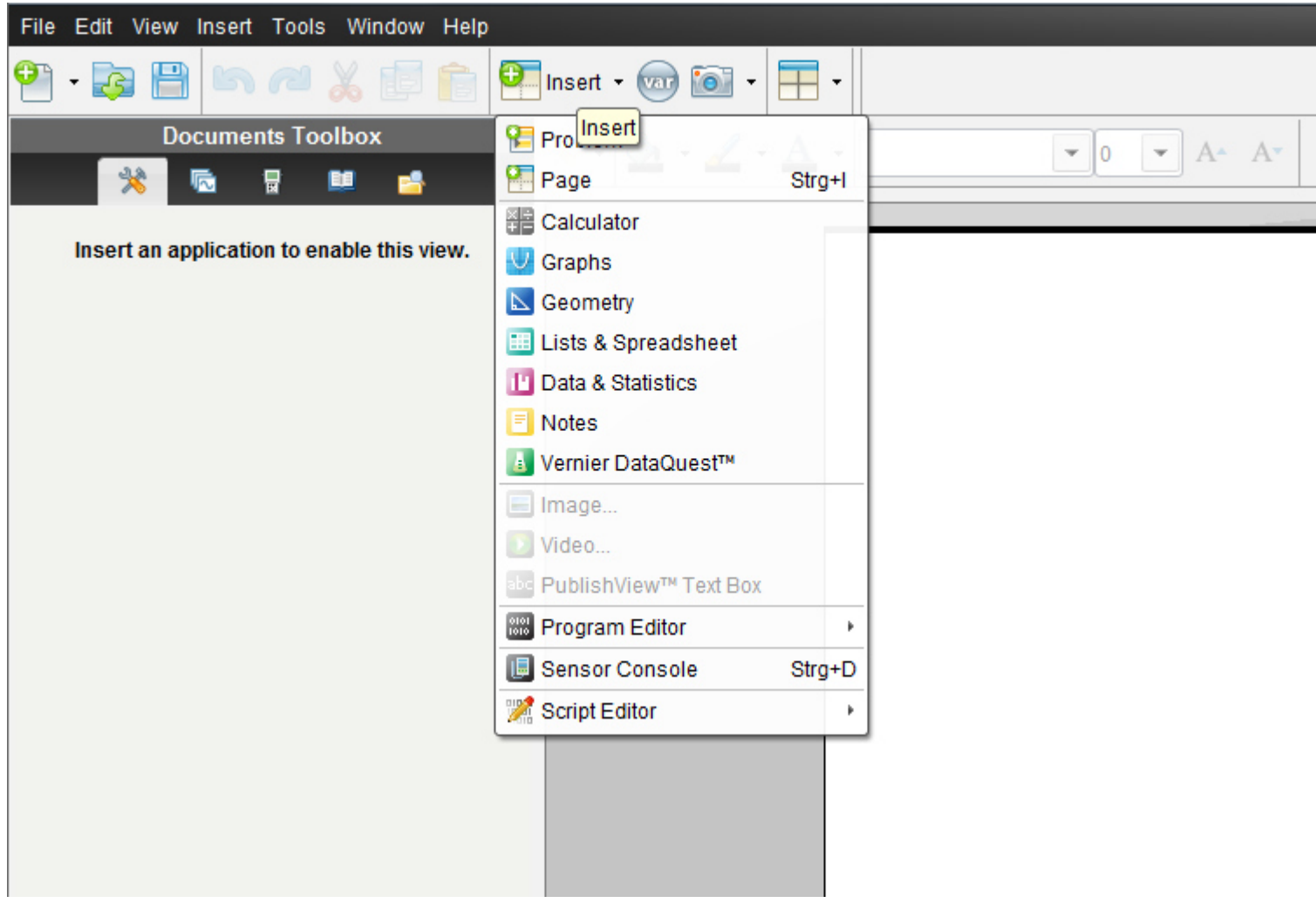

$$
\left(-37\frac{3}{8}\right) + \left(-4\frac{10}{16}\right) =
$$

Gib die Rechnung wie unten beschrieben ein.

*Runde Vorzeichenklammern* brauchst du nicht zu setzen!!!

Der Bruchstrich wird einfach als "/",(also eigentlich das Dividiert-zeichen), das negative Vorzeichen als "-" -also als Minuszeichen auf der Tastatur eingegeben!

Wenn du es am Anfang der Rechnung eingibst, wähle: *2:Negation* im erscheinenden Kästchen!!

TI N' spire kennt **keine direkte Eingabe von gemischten Zahlen** so wie dein neuer moderner Taschenrechner

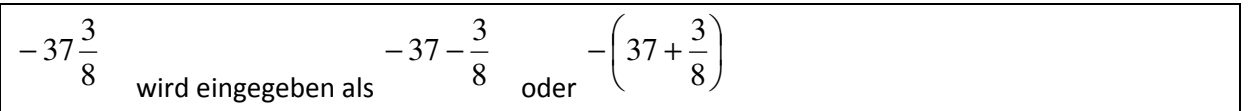

Überlege ,warum !!!!

Nun: 8 8 8 8 299 8 3 8 296 8  $-37 = -\frac{296}{2} \rightarrow -\frac{296}{2} - \frac{3}{2} = -$ 8 ln in unechten Bruch  $\to$   $-(37 * 8 + 3) = -299$   $\to$   $-\frac{299}{8}$ 8 − 37  $\frac{3}{2}$  → *Umwande* ln *in unechten Bruch* → −(37 \* 8 + 3) = −299 → −

#### Ti N'spire **kann gemischte Zahlen nur so darstellen.**

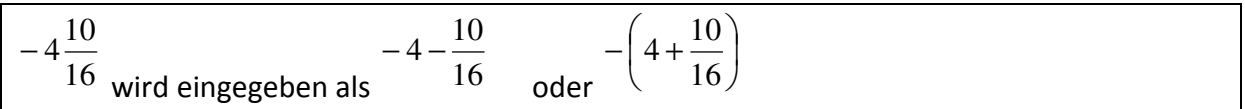

Hier ist die Eingabereihenfolge am Bildschirm:

Die Brüche können auch in ()gesetzt werden!

$$
Nach Klick auf "Enter":\n-37 - \frac{3}{8} + -4 - \frac{10}{16}
$$

Oder wir geben ein:

$$
\frac{-(37+3/8)-(4+10/16)}{-\left(37+\frac{3}{8}\right)-\left(4+\frac{10}{16}\right)}
$$

 $-42$ 

 $-42$ 

**Eine andere Möglichkeit wäre:** 

**Eine gemischte Zahl so einzugeben , als würden wir die Umwandlung in einen** *unechten Bruch* **vornehmen. Dies ist aber komplizierter, denken wir.** 

$$
-(37.8+3)/8+-(4.16+10)/16
$$
 oder Art2 nach Vorzeichenauflösung: 
$$
-(37.8+3)/8-(4.16+10)/16
$$

8 37\*8+3 ist die Zahl im Zähler des unechten Bruchs in Achtel  $\rightarrow \frac{299}{6}$ 8 3 37 → + *ist die Zahl im Zähler des unechten Bruchs in Achtel* →

Da der Bruch negativ ist, setzen wir vor der ( ) ein Minuszeichen!

Nach Klick auf "Enter" schreibt TI -Nspire:

$$
\frac{-(37.8+3)}{8} + \frac{-(4.16+10)}{16}
$$
  
oder bei Art2: 
$$
\frac{-(37.8+3)}{8} - \frac{4.16+10}{16}
$$

Das Ergebnis lautet also -42.

**Merke: Gemischte Zahl in TI -Nspire: Musterbeispiel:**  4 9/2 9 2 4 → + positives Vorzeichen 4 9/2 4( )9/2 9 2 − 4 → − − −= + negatives Vorzeichen

# 2.Klasse

**Hinweis: Die Aufgabe 4.) Ü auf S23 kann bereits in der 2.Klasse mit modifizierten Angaben durchgeführt werden –als 4.) Ü\*\*-mittels derselben Eingabebeschreibung in das Programm wie vorhin (auf die abgeänderte Angabe hier umgelegt!)** 

## **4.) Ü \*\* Text für 2.Klasse:**

1.) 
$$
37\frac{3}{8} + 4\frac{10}{16} =
$$
oder

2.) 
$$
37\frac{3}{8} - 4\frac{10}{16} =
$$

## **TI N spire –neue aktuelle Version :**

Dazu klickst du entweder im Willkommens-extra-Bildschirmfenster auf das erste Symbol des **Calculators**.

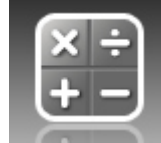

oderklicke in der Befehlsmenüleiste auf "**Insert"** (Deutsch: **Einfügen)** (oder in der Symbolmenüleiste auf das **Insert-symbol** mit grünem Kreuzkreis) und auf **Calculator** 

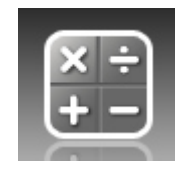

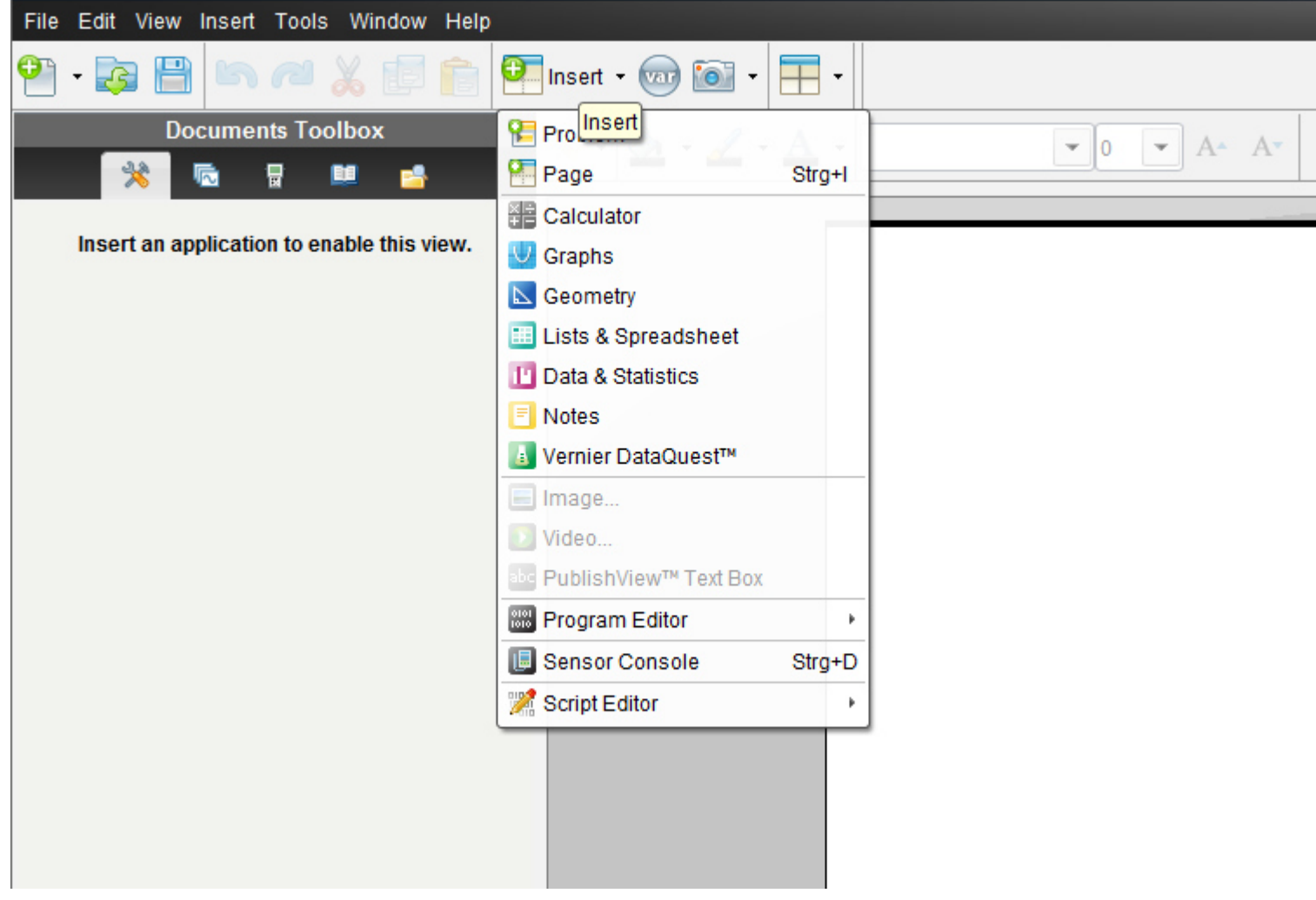

$$
37\frac{3}{8} + 4\frac{10}{16} =
$$

$$
(37+3/8)+(4+10/16)
$$

$$
37 + \frac{3}{8} + 4 + \frac{10}{16}
$$
 42

## **Umwandeln eines unechten Bruchs in eine gemischte Zahl mit TI- Nspire**

## **"der prop Frac Befehl"**

## **5.) Ü**

Wir wollen das **Ü6** der *Übungschili der 3.,4.&UEklasse- Nr.009- Rechnen in Q- Seite 3-*der Übungsbeispiele in TI -Nspire eingeben und berechnen.

$$
\left(-12\frac{1}{3}\right) - \left(+\frac{11}{39}\right) =
$$

## **TI N spire –neue aktuelle Version:**

Dazu klickst du entweder im Willkommens-extra-Bildschirmfenster auf das erste Symbol des **Calculators**.

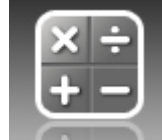

oder klicke in der Befehlsmenüleiste auf "**Insert"** (Deutsch: **Einfügen)** (oder in der Symbolmenüleiste auf das **Insert-symbol** mit grünem Kreuzkreis) und auf **Calculator** 

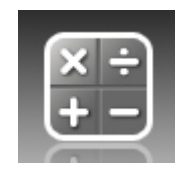

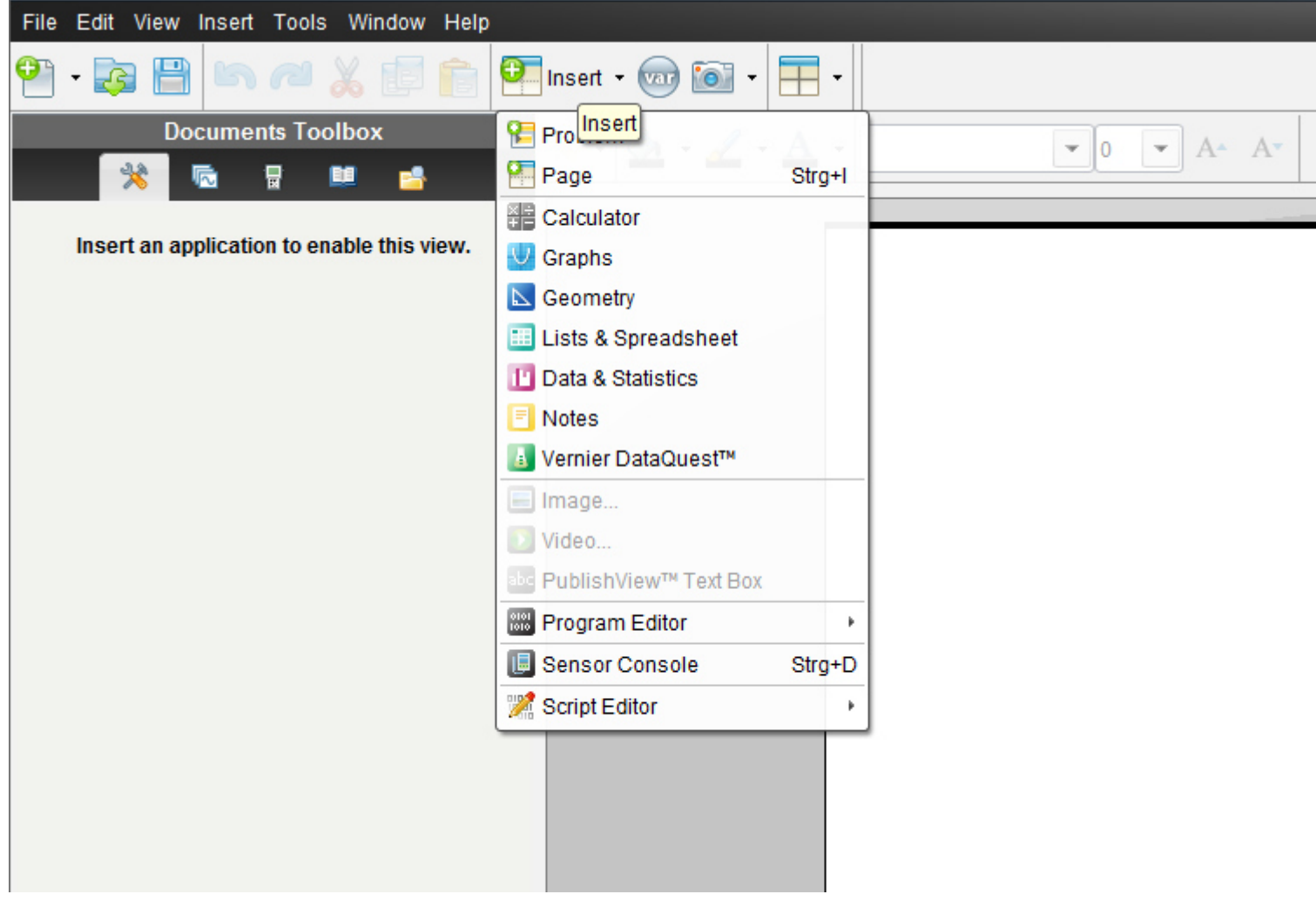

$$
\left(-12\frac{1}{3}\right) - \left(+\frac{11}{39}\right) =
$$

*Runde Vorzeichenklammern* brauchst du nicht zu setzen!!!

Der Bruchstrich wird einfach als "/",(also eigentlich das Dividiert-zeichen), das negative Vorzeichen als "-" -also als Minuszeichen auf der Tastatur eingegeben!

Das Vorzeichen Plus muss/kann nicht gesetzt werden.

Die gemischte Zahl geben wir wieder wie vorhin ein.

 $-12-1/3-11/39$ 

enter

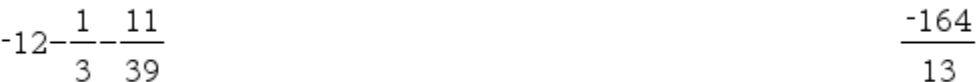

Nun wollen wir den Bruch (das Ergebnis ) 13  $-164$ in eine **gemischte Zahl umwandeln** 

Dazu brauchen wir den prop Frac Befehl (echter Bruch)

## **TI N spire –neue aktuelle Version :**

Klicke auf **2:Number 2:Zahl -> 7:Fraction Tools- 7: Bruchwerkzeuge ->** 

#### **->1: Proper Fraction- 1: echter Bruch**

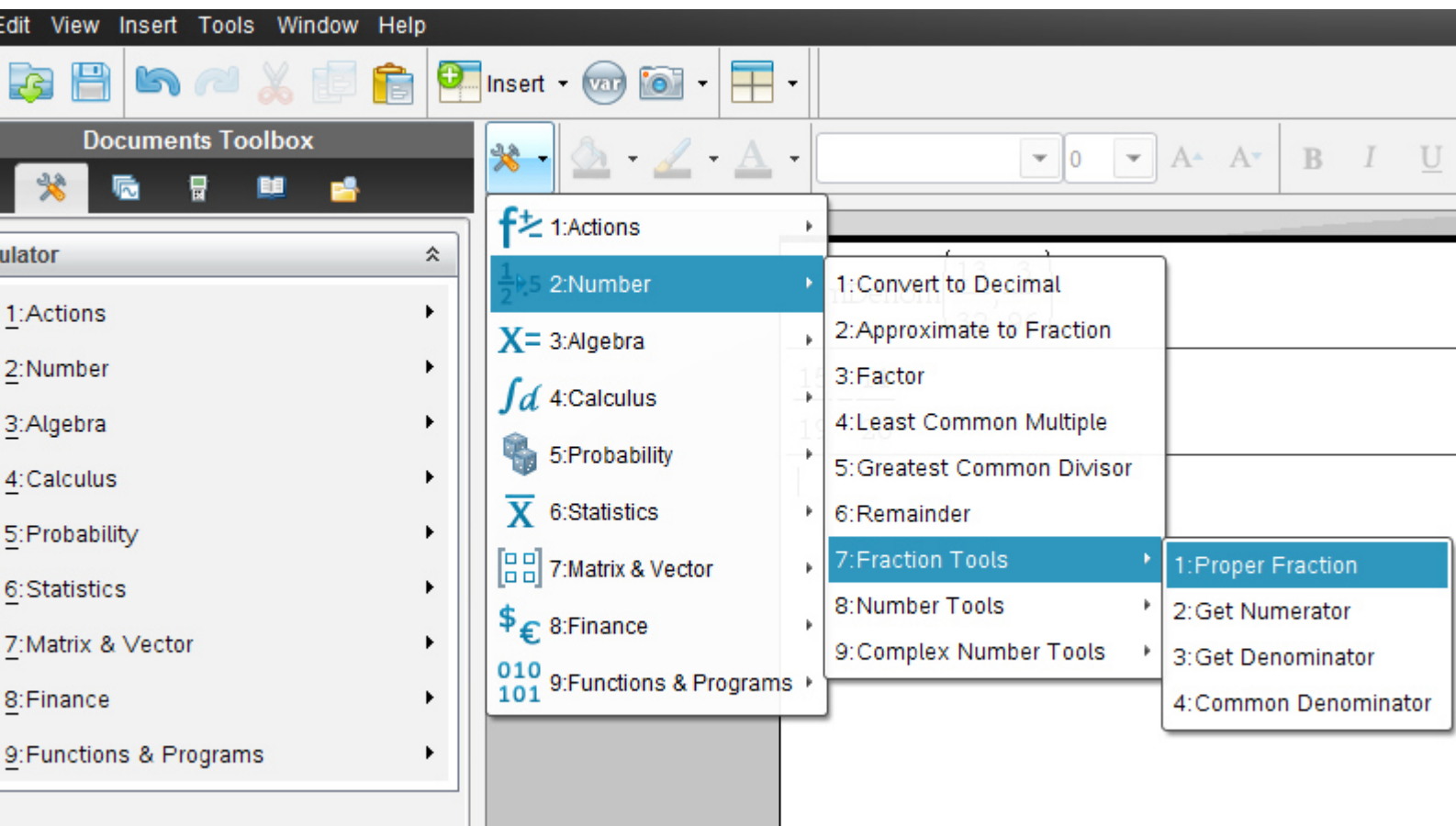

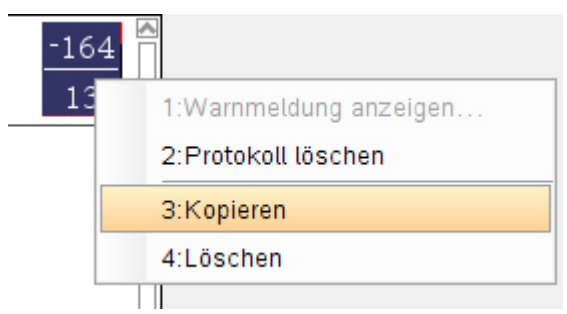

Wir markieren mit der rechten Maustaste den Bruch und kopieren ihn,

fügen ihn in die Klammer ein

$$
propFrac\left(\frac{-164}{13}\right)
$$

Nach Klick auf "Enter":

$$
propFrac\left(\frac{-164}{13}\right) \qquad \qquad -12 - \frac{8}{13}
$$

 $-12-\frac{8}{13}$  bedeutet ja, wie wir bereits wissen:

$$
-12\frac{8}{13}
$$
 denote dir nur das Minus weg!!!

Überlege, warum !!!!

Nun: 13 13 13 13 164 13 8 13 156 13  $-12 = -\frac{156}{12} \rightarrow -\frac{156}{12} - \frac{8}{12} = -$ 

Ti N'spire kann gemischte Zahlen nur so darstellen.

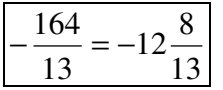
# 2.Klasse

**Hinweis: Die Aufgabe 5.) Ü auf S 31ff kann bereits in der 2.Klasse mit modifizierten Angaben durchgeführt werden –als 5.) Ü\*\*-mittels derselben Eingabebeschreibung in das Programm wie vorhin (auf die abgeänderte Angabe hier umgelegt!)** 

## **5.) Ü \*\* Text für 2.Klasse:**

$$
12\frac{1}{3} - \frac{11}{39} = 12\frac{1}{3} + \frac{11}{39} = 12\frac{1}{3} + \frac{11}{39}
$$

### **TI N spire –neue aktuelle Version :**

Dazu klickst du entweder im Willkommens-extra-Bildschirmfenster auf das erste Symbol des **Calculators**.

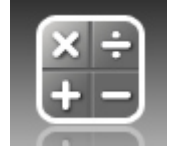

oderklicke in der Befehlsmenüleiste auf "**Insert"** (Deutsch: **Einfügen)** (oder in der Symbolmenüleiste auf das **Insert-symbol** mit grünem Kreuzkreis) und auf **Calculator** 

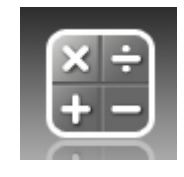

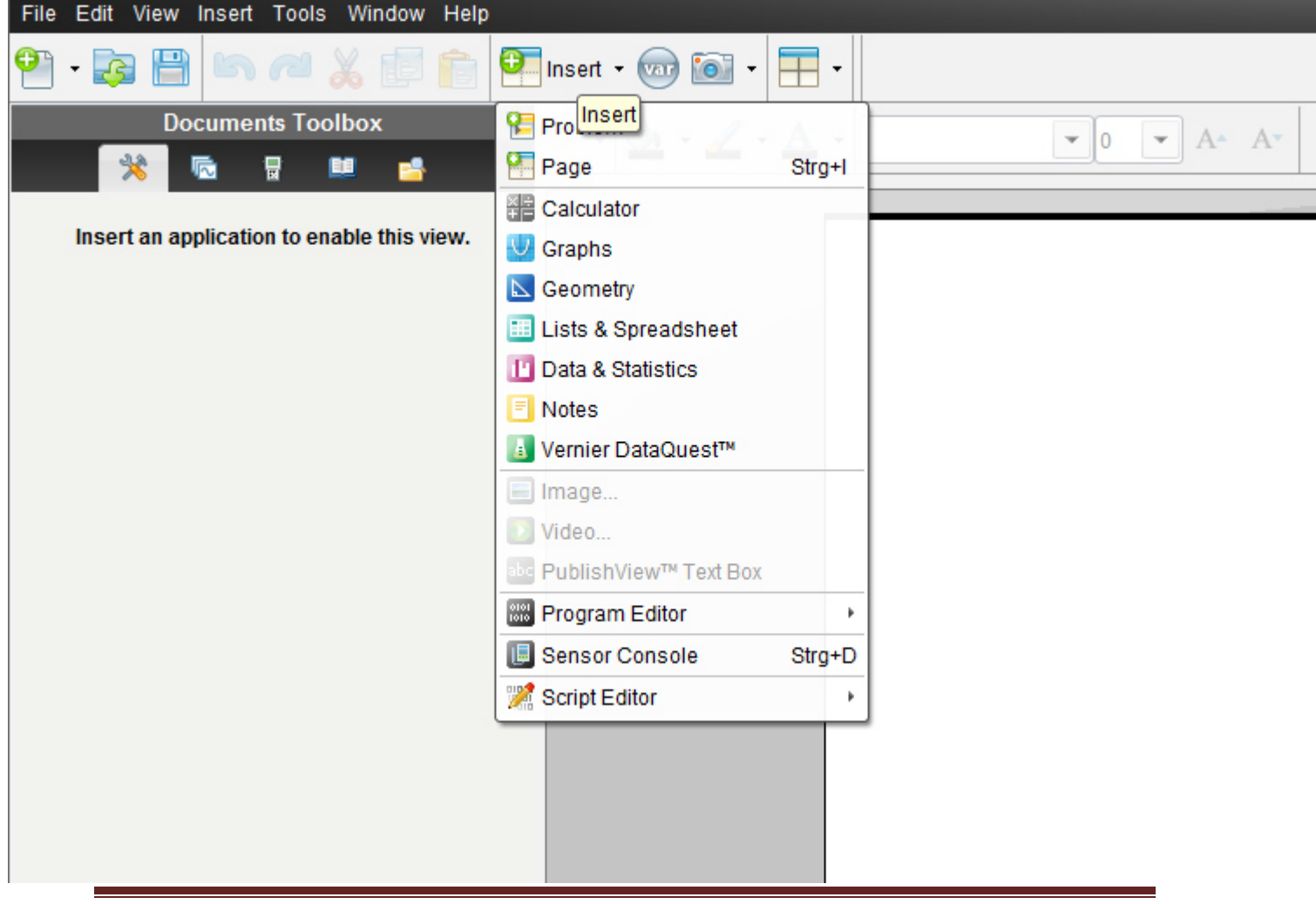

Übungsleuchtturm-Computer-TI-Nspire-006-2.&3.Kl C by Joh Zerbs Seite 38

 $(12+1/3)-11/39$ 

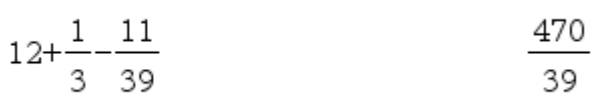

Nun wollen wir den Bruch (das Ergebnis ) 39 470 in eine **gemischte Zahl umwandeln** 

Dazu brauchen wir den prop Frac Befehl (echter Bruch)

Wir klicken in der Taskleiste auf

Klicke auf **2:Number 2:Zahl -> 7:Fraction Tools- 7: Bruchwerkzeuge ->** 

 $\frac{2}{39}$ 

#### **->1: Proper Fraction- 1: echter Bruch**

$$
propFrac{\left(\frac{470}{39}\right)}{12+}
$$

**Umwandeln einer gemischten Zahl in einen unechten Bruch- mit TI -Nspire** 

# **6.) Ü**

Die gemischte Zahl 3  $-12\frac{1}{2}$ soll in einen **unechten Bruch** umgewandelt werden

### **TI N spire –neue aktuelle Version :**

Dazu klickst du entweder im Willkommens-extra-Bildschirmfenster auf das erste Symbol des **Calculators**.

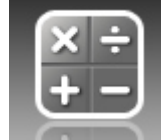

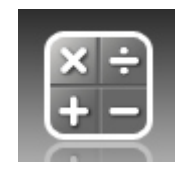

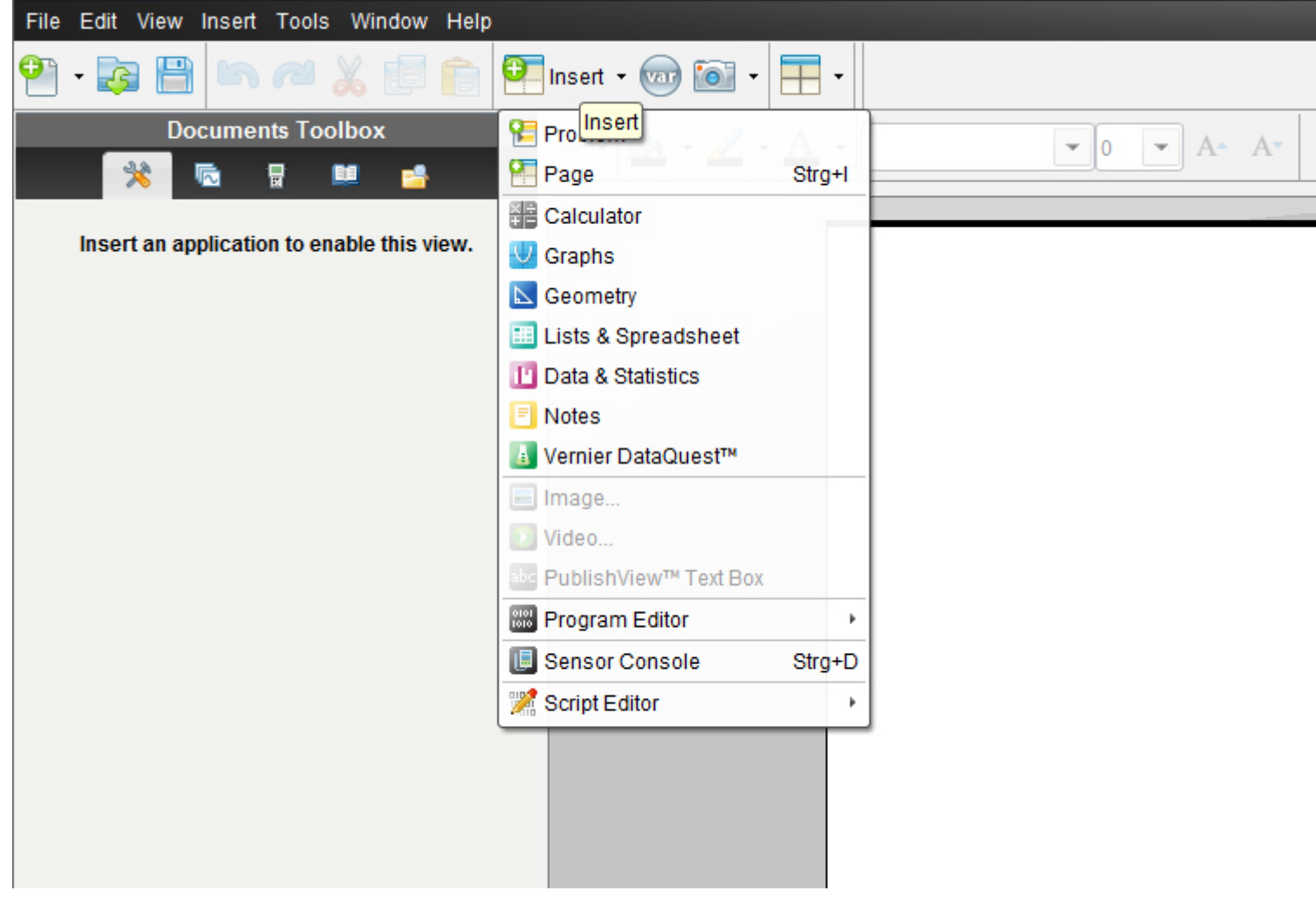

$$
-12\frac{1}{3}
$$
   
Die gemischte Zahl  $^{-12\frac{1}{3}}$  soll in einen **unechten Bruch** umgewandelt werden

Wir geben einfach die gemischte Zahl wie unten abgebildet ein (*zwischen Ganzen und Bruch ein Minus*) und klicken auf Enter.

*Die Umwandlung erfolgt automatisch, ohne Extra-befehl.* 

$$
\frac{-12 - \frac{1}{3}}{3}
$$

# 2.Klasse

**Hinweis: Die Aufgabe 6.) Ü auf S 40 kann bereits in der 2.Klasse mit modifizierten Angaben ohne Eingabe eines negativen Vorzeichens durchgeführt werden –als 6.) Ü\*\*-mittels derselben Eingabebeschreibung in das Programm wie im Ü vorhin (auf die abgeänderte Angabe hier umgelegt!)** 

## **6.) Ü\*\* Text für 2.Klasse:**

 Die gemischte Zahl 3  $12^{\frac{1}{2}}$ soll in einen **unechten Bruch** umgewandelt werden

## **TI N spire –neue aktuelle Version :**

Dazu klickst du entweder im Willkommens-extra-Bildschirmfenster auf das erste Symbol des **Calculators**.

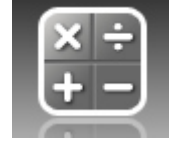

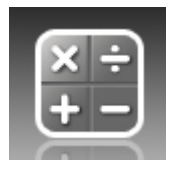

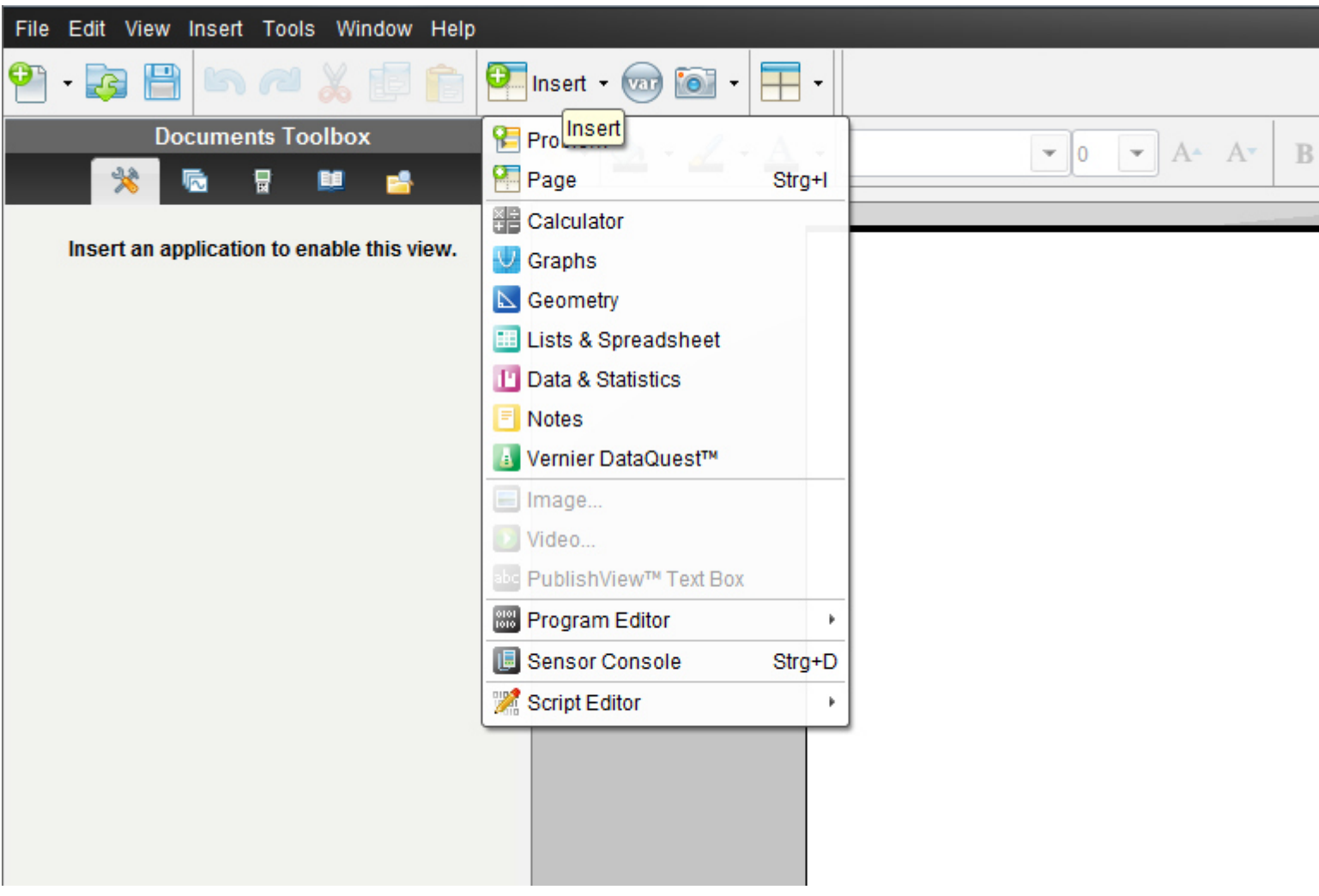

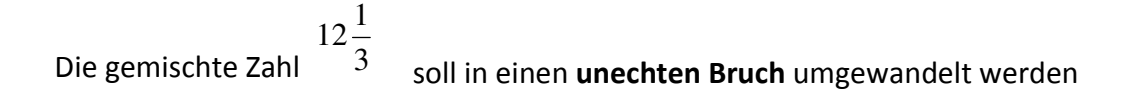

Wir geben einfach die gemischte Zahl wie unten abgebildet ein

**(***zwischen Ganzen und Bruch ein Plus***)** und klicken auf Enter.

*Die Umwandlung erfolgt automatisch, ohne Extra-befehl.* 

$$
12 + \frac{1}{3}
$$
 
$$
\frac{37}{3}
$$

## **Umwandeln einer Dezimalzahl in einen Bruch:**

# **7.) Ü**

Wir wollen die Dezimalzahl 0,56 in **einen Bruch** umwandeln:

Die Eingabe in TI N spire lautet:

Komma sind immer Dezimal**punkte** in TI N'spire!!!!

## **TI N spire –neue aktuelle Version:**

Dazu klickst du entweder im Willkommens-extra-Bildschirmfenster auf das erste Symbol des **Calculators**.

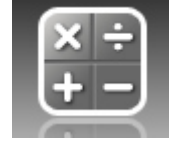

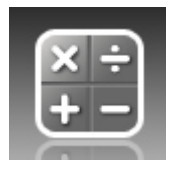

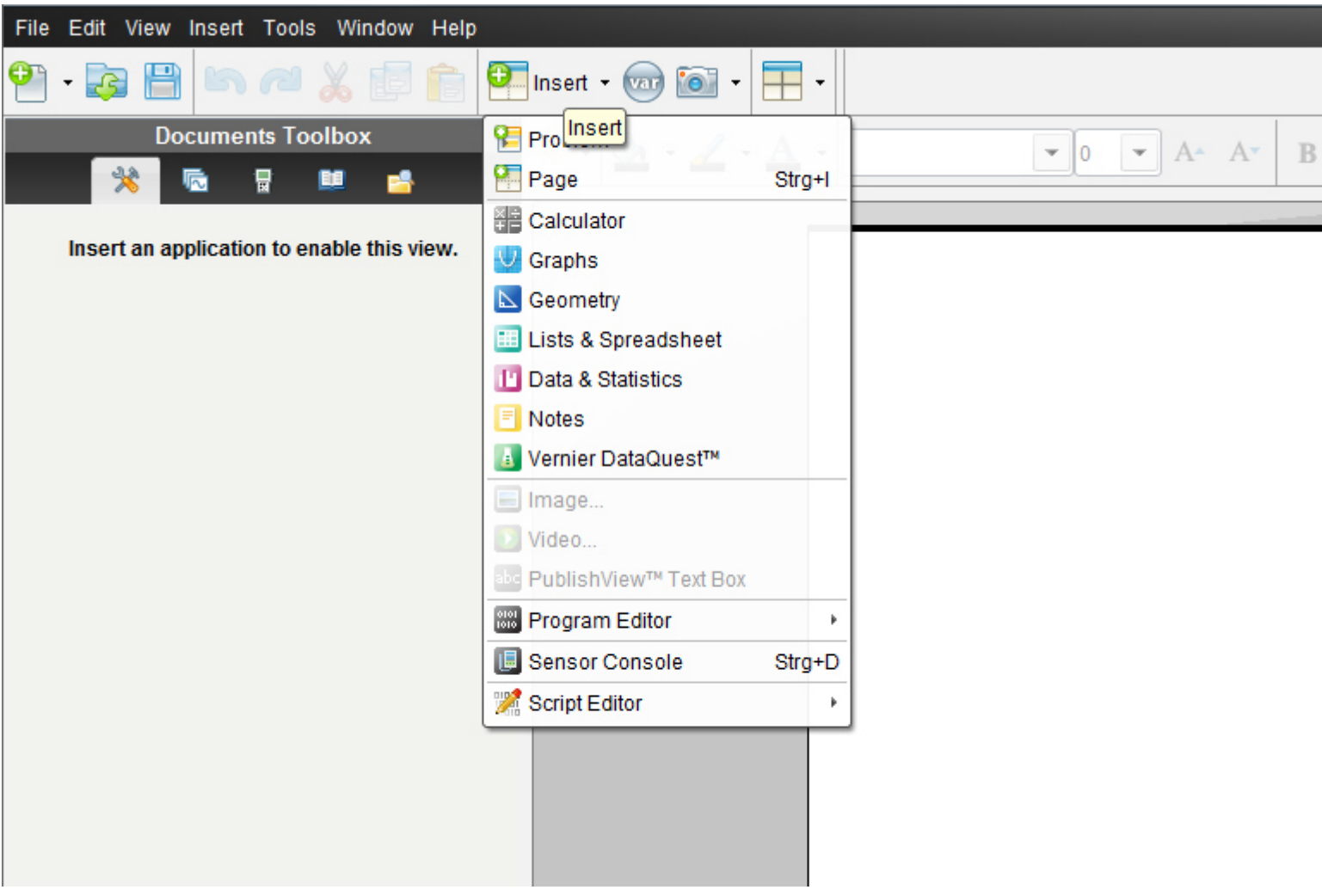

#### **Klicke**

#### **2: Number - 2:Zahl- > 2: Approximate to Fraction - 2: In Bruch approximieren**

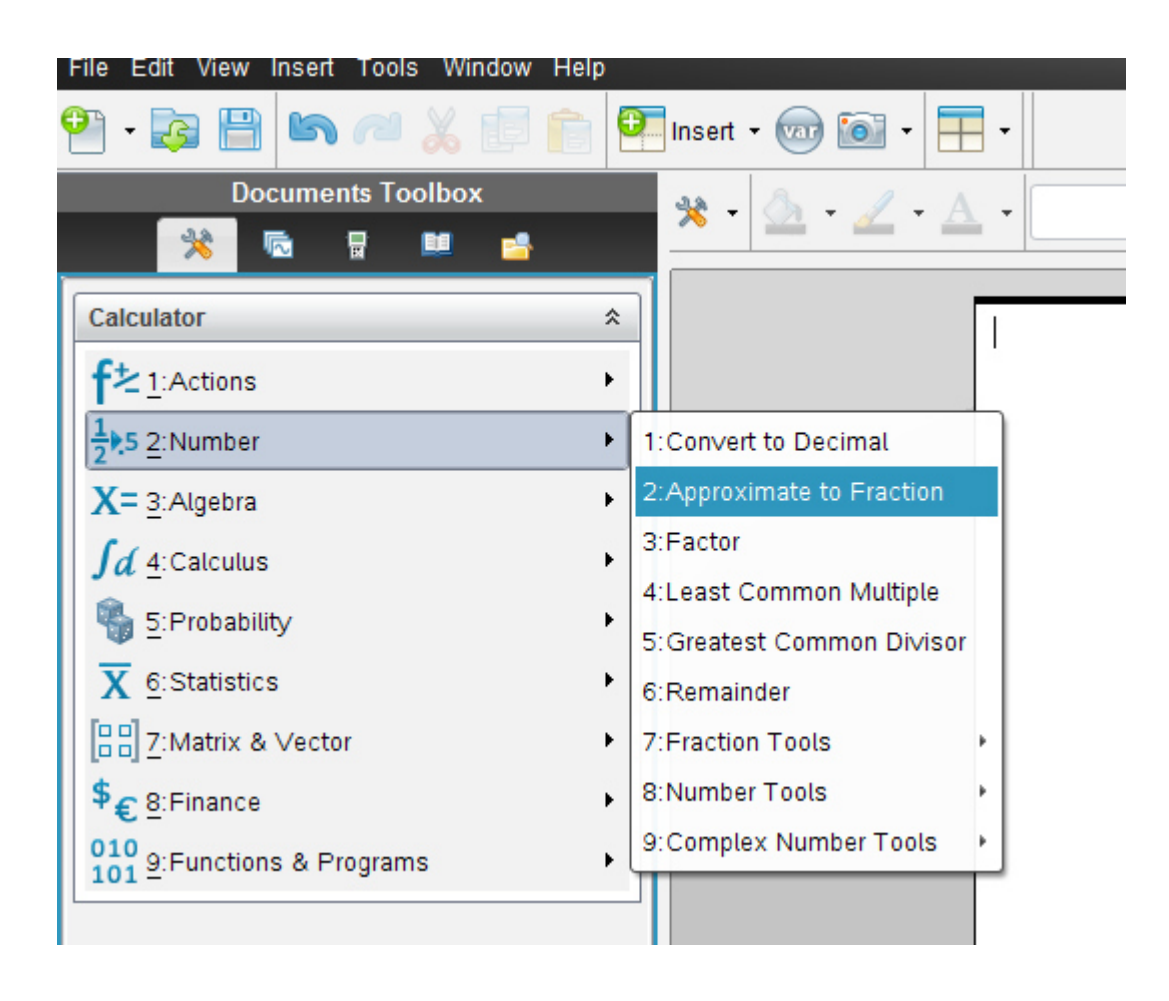

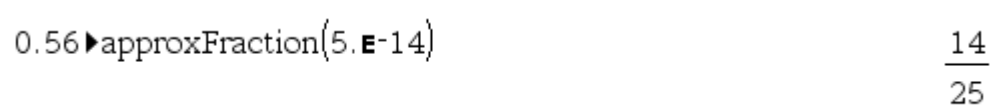

Das Ergebnis wird gleich gekürzt.

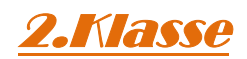

**Hinweis: Diese Aufgabe kann bereits analog in der 2.Klasse durchgeführt werden** 

## **Umwandeln eines Bruchs in eine Dezimalzahl:**

# **8.) Ü**

Wir wollen den Bruch 100 13

in eine **Dezimalzahl** umwandeln.

## **TI N spire –neue aktuelle Version:**

Dazu klickst du entweder im Willkommens-extra-Bildschirmfenster auf das erste Symbol des **Calculators**.

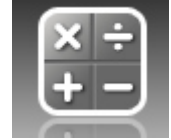

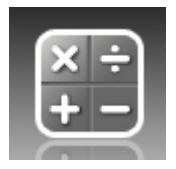

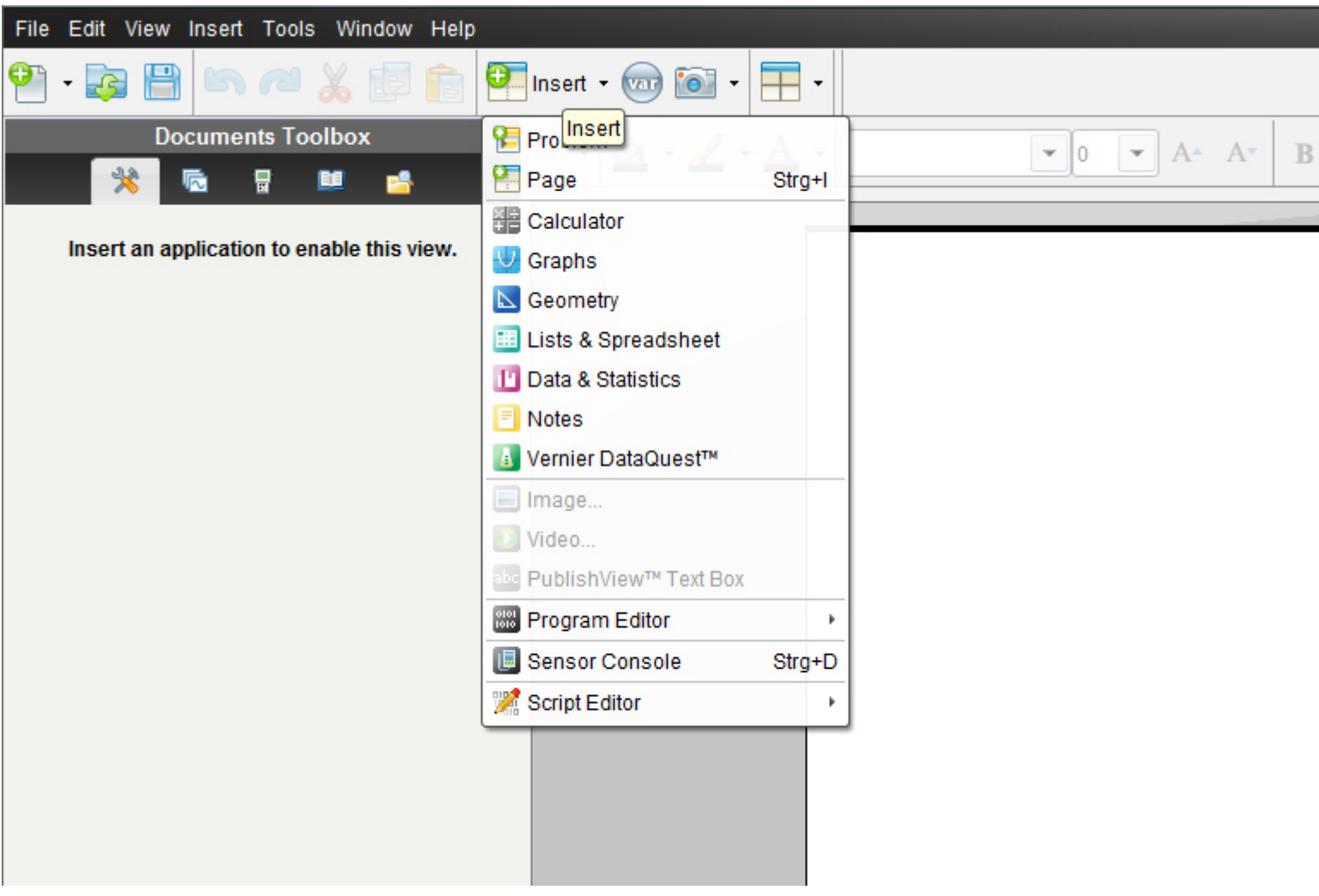

#### **Klicke**

**2: Number- 2:Zahl - > 1: Convert to Decimal – 1:In Dezimalzahl konvertieren** 

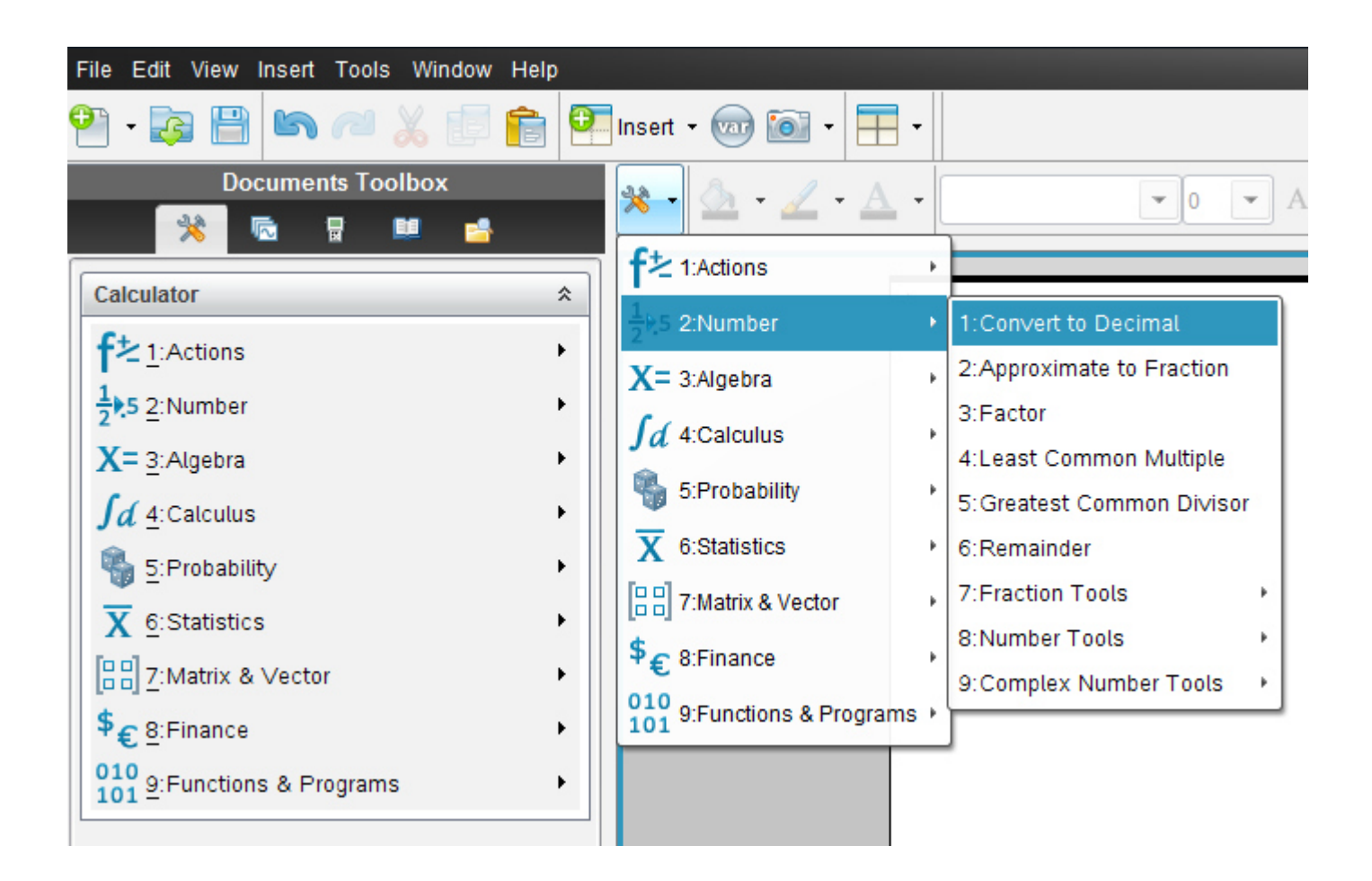

 $\frac{13}{100}$  Decimal

 $0.13$ 

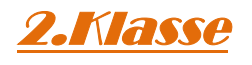

**Hinweis: Diese Aufgabe kann bereits analog in der 2.Klasse durchgeführt werden** 

## Eingabe von Bruchrechnungen in TI -Nspire- Teil2

## Im Zusammenhang mit der Multiplikation von Brüchen

## **9.) Ü**

Wir wollen das **Ü16** des *Übungsleuchtturms der 3.,4.&UEklasse- Nr.009-Rechnen in Q- Seite 5-*der Übungsbeispiele in TI -Nspire eingeben und berechnen.

$$
\left(+7\frac{6}{7}\right)\cdot\left(-9\frac{6}{4}\right) =
$$

## **TI N spire –neue aktuelle Version :**

Dazu klickst du entweder im Willkommens-extra-Bildschirmfenster auf das erste Symbol des **Calculators**.

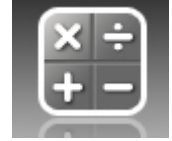

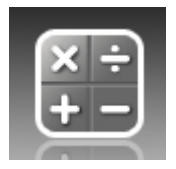

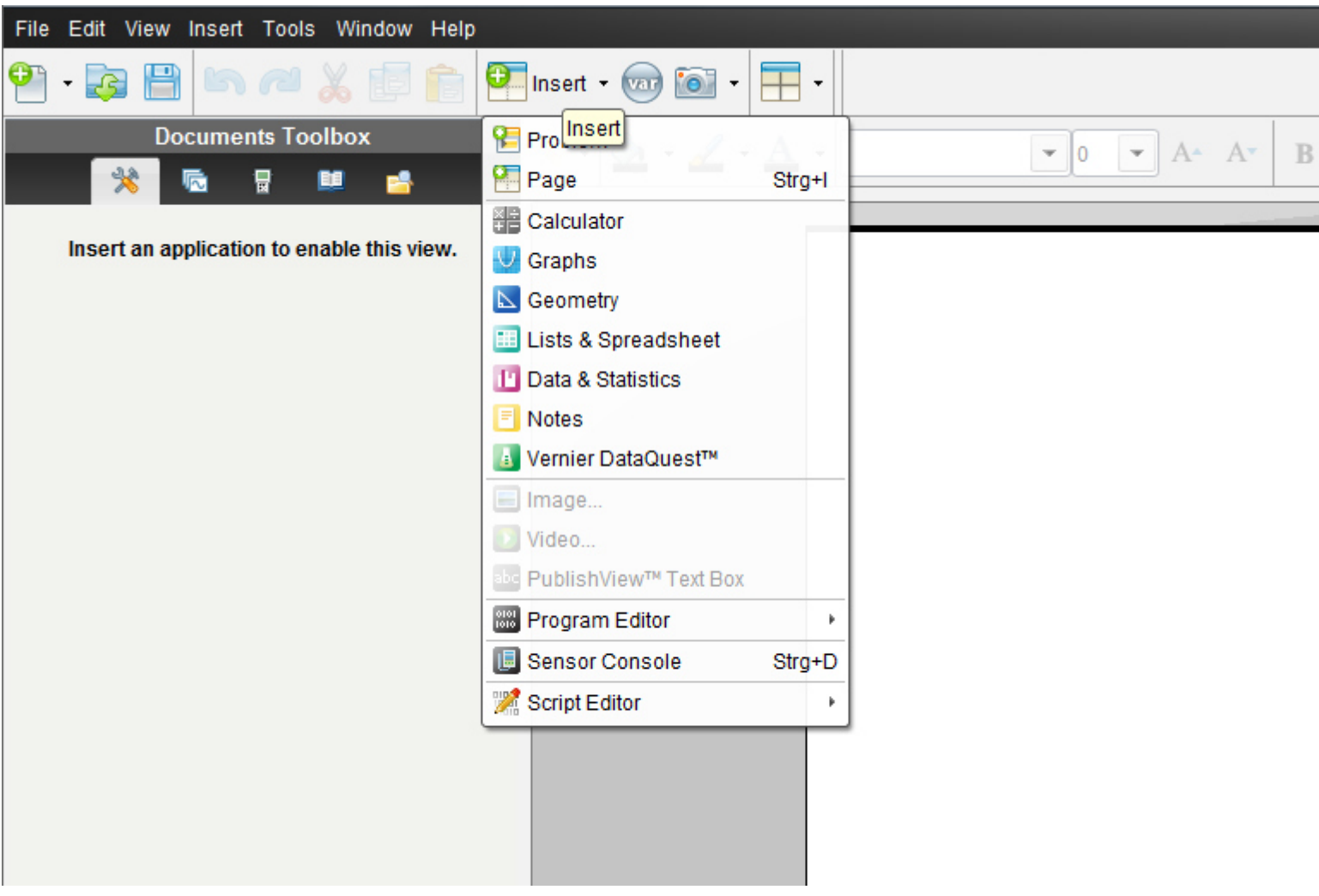

$$
\left(+7\frac{6}{7}\right)\cdot\left(-9\frac{6}{4}\right) =
$$

Der Bruchstrich wird einfach als "/", (also eigentlich das Divisionszeichen) , das negative Vorzeichen als "-" -also als Minuszeichen auf der Tastatur eingegeben!

Gib die Rechnung wie unten im Worksheet abgebildet ein.

Das Vorzeichen Plus muss (kann) nicht gesetzt werden.

Die gemischte Zahl geben wir wieder wie vorhin ein.

$$
7\frac{6}{7} = 7 + \frac{6}{7} \qquad -9\frac{6}{4} = -\left(9 + \frac{6}{4}\right) = -9 - \frac{6}{4}
$$

Beachte : *es müssen Klammern gesetzt werden!!!!* 

*Das Multiplikationszeichen ist ein \*(Stern) auf der Tastatur!!* 

$$
(7+6/7) \cdot (-9-6/4)
$$
\n
$$
\left(7+\frac{6}{7}\right) \cdot \left(-9-\frac{6}{4}\right)
$$
\n
$$
\frac{-165}{2}
$$

Wir wandeln den unechten Bruch nun wieder in eine **gemischte Zahl** um: Siehe voriges Kapitel *Umwandeln eines unechten Bruchs in eine gemischte Zahl mit TI N spire* 

#### *->der prop Frac Befehl*

#### Klicke auf **2:Number 2:Zahl -> 7:Fraction Tools- 7: Bruchwerkzeuge ->**

#### **->1: Proper Fraction- 1: echter Bruch**

propFrac
$$
\left(\frac{-165}{2}\right)
$$
  $-82 - \frac{1}{2}$   
Also:  $\frac{-\frac{165}{2}}{2} = -82\frac{1}{2} = -\left(82 + \frac{1}{2}\right) = -82 - \frac{1}{2}$ 

# 2.Klasse

**Hinweis: Die Aufgabe 9.) Ü S 54 kann bereits in der 2.Klasse mit modifizierten Angaben bezüglich des Vorzeichens durchgeführt werden –9.)Ü\*\*-mittels derselben Eingabebeschreibung in das Programm wie im Ü vorhin (auf die abgeänderte Angabe hier umgelegt!)** 

 **9.) Ü\*\* Text für 2.Klasse:** 

$$
7\frac{6}{7}\cdot 9\frac{6}{4} =
$$

## **TI N spire –neue aktuelle Version :**

Dazu klickst du entweder im Willkommens-extra-Bildschirmfenster auf das erste Symbol des **Calculators**.

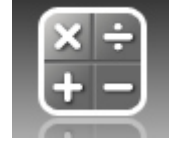

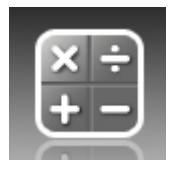

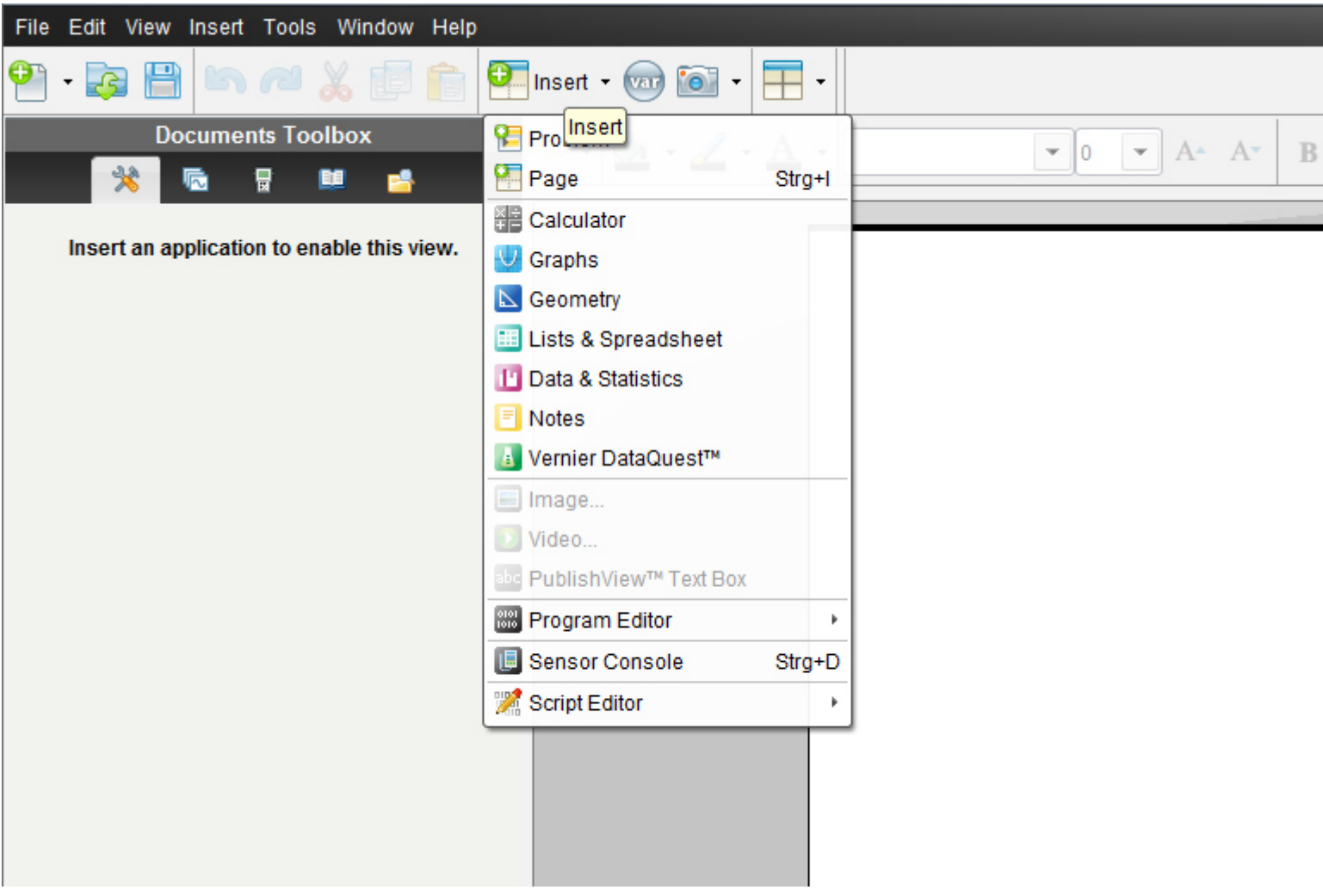

$$
7\frac{6}{7}\cdot 9\frac{6}{4} =
$$

Der Bruchstrich wird einfach als "/",(also eigentlich das Divisionszeichen) auf der Tastatur eingegeben!

Gib die Rechnung wie unten im Worksheet abgebildet ein.

Die gemischte Zahl geben wir wieder wie vorhin ein.

$$
7\frac{6}{7} = 7 + \frac{6}{7}
$$
 
$$
9\frac{6}{4} = 9 + \frac{6}{4}
$$

Beachte : *es müssen Klammern gesetzt werden!!!!* 

*Das Multiplikationszeichen ist ein \*(Stern) auf der Tastatur!!* 

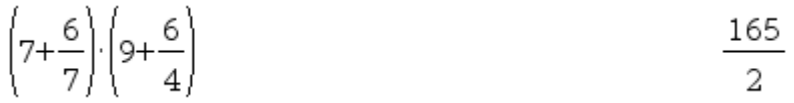

Wir wandeln den unechten Bruch nun wieder in eine **gemischte Zahl** um: Siehe voriges Kapitel *Umwandeln eines unechten Bruchs in eine gemischte Zahl mit TI N spire* 

*->der prop Frac Befehl*

Klicke auf **2:Number 2:Zahl -> 7:Fraction Tools- 7: Bruchwerkzeuge ->** 

**->1: Proper Fraction- 1: echter Bruch** 

**(siehe Vorseite)** 

## Eingabe von Bruchrechnungen in TI -Nspire- Teil3

## Im Zusammenhang mit der Division von Brüchen

# **10.) Ü**

Wir wollen das **Ü22** des *Übungsleuchtturms der 3.,4.&UEklasse-Nr.009- Rechnen in Q- Seite 6-*der Übungsbeispiele in TI -Nspire eingeben und berechnen.

$$
\left(+\frac{7}{19}\right):\left(-\frac{9}{38}\right)=
$$

## **TI N spire –neue aktuelle Version:**

Dazu klickst du entweder im Willkommens-extra-Bildschirmfenster auf das erste Symbol des **Calculators**.

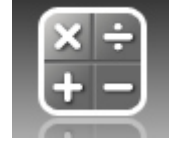

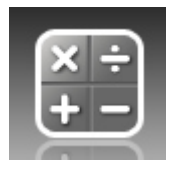

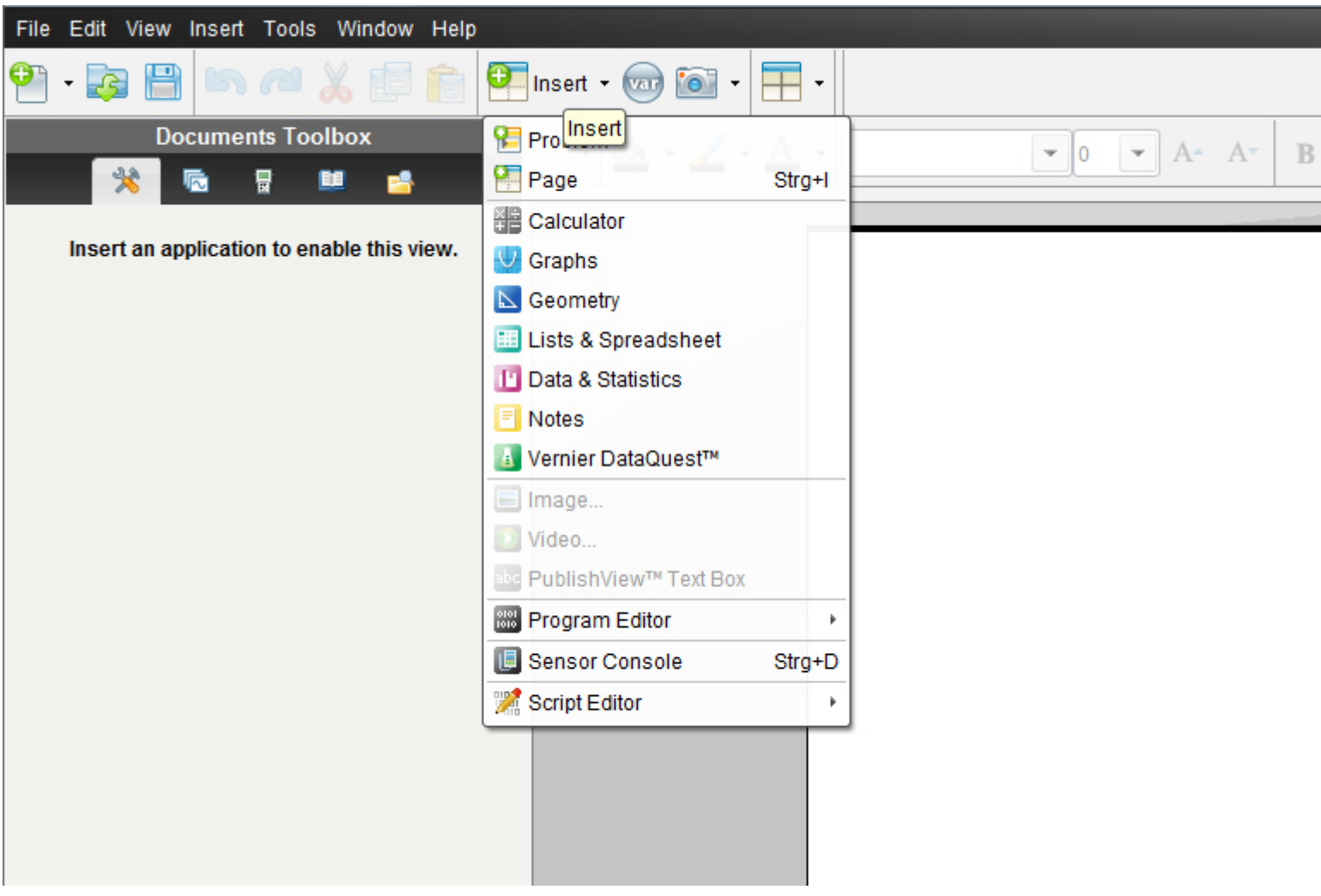

$$
\left(+\frac{7}{19}\right): \left(-\frac{9}{38}\right) =
$$

Der Bruchstrich wird einfach als "/",(also eigentlich das Divisionszeichen), das negative Vorzeichen als "-" -also als Minuszeichen auf der Tastatur eingegeben!

Wenn du es am Anfang der Rechnung eingibst, wähle: *2:Negation* im erscheinenden Kästchen!!

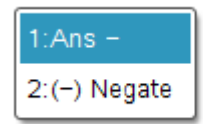

Das Vorzeichen Plus muss (kann) nicht gesetzt werden.

Das "Divisionszeichen ist ein "/"

Beachte : *es müssen Klammern gesetzt werden!!!!* 

*Die genaue Eingabereihenfolge lautet:* 

```
enter enter
(7/19)/( - 9/38)
```
TI -Nspire setzt automatisch einen sogenannten *Doppelbruch* Dies ist nur eine andere Schreibweise für die Division zweier Brüche. (*wir werden diesen Doppelbruch nun im Folgenden kennenlernen- siehe nächster Abschnitt)*

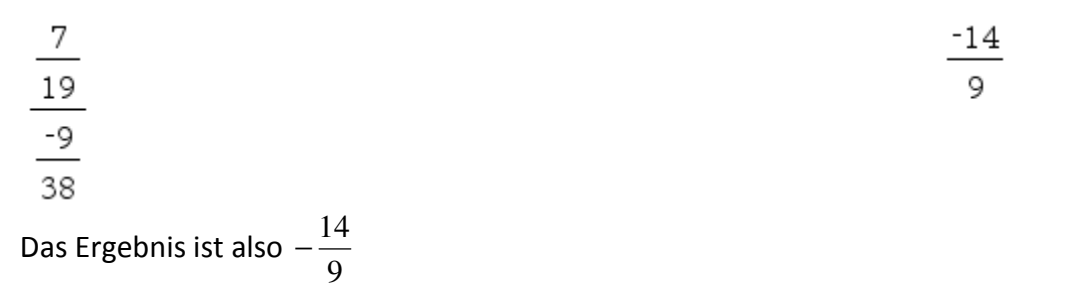

Wir wandeln den unechten Bruch nun wieder in eine **gemischte Zahl** um: *siehe voriges Kapitel Umwandeln eines unechten Bruchs in eine gemischte Zahl mit TI N spire* 

#### *->der prop frac Befehl*

Klicke auf **2:Number 2:Zahl -> 7:Fraction Tools- 7: Bruchwerkzeuge ->** 

**->1: Proper Fraction- 1: echter Bruch** 

und fügen 9  $-14$ in die Klammer ein. (oder -14/9 eingeben)

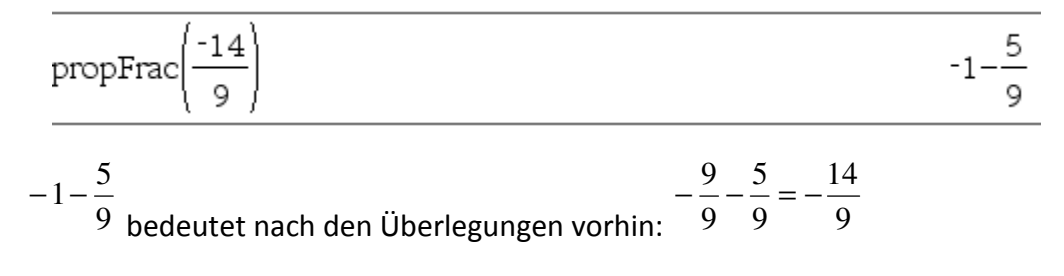

Das Ergebnis ist also 9  $-1\frac{5}{3}$ 

# 2.Klasse

**Hinweis: Die vorige Aufgabe 10.) Ü S 60 kann bereits in der 2.Klasse mit modifizierten Angaben bezüglich des Vorzeichens durchgeführt werden –hier als 10.) Ü\*\* mittels derselben Eingabebeschreibung in das Programm wie im Ü vorhin (auf die abgeänderte Angabe hier umgelegt!)** 

## **10.) Ü\*\* Text für 2.Klasse:**

$$
\frac{7}{19}:\frac{9}{38}=
$$

### **TI N spire –neue aktuelle Version :**

Dazu klickst du entweder im Willkommens-extra-Bildschirmfenster auf das erste Symbol des **Calculators**.

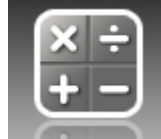

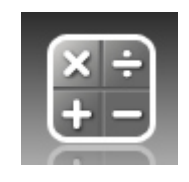

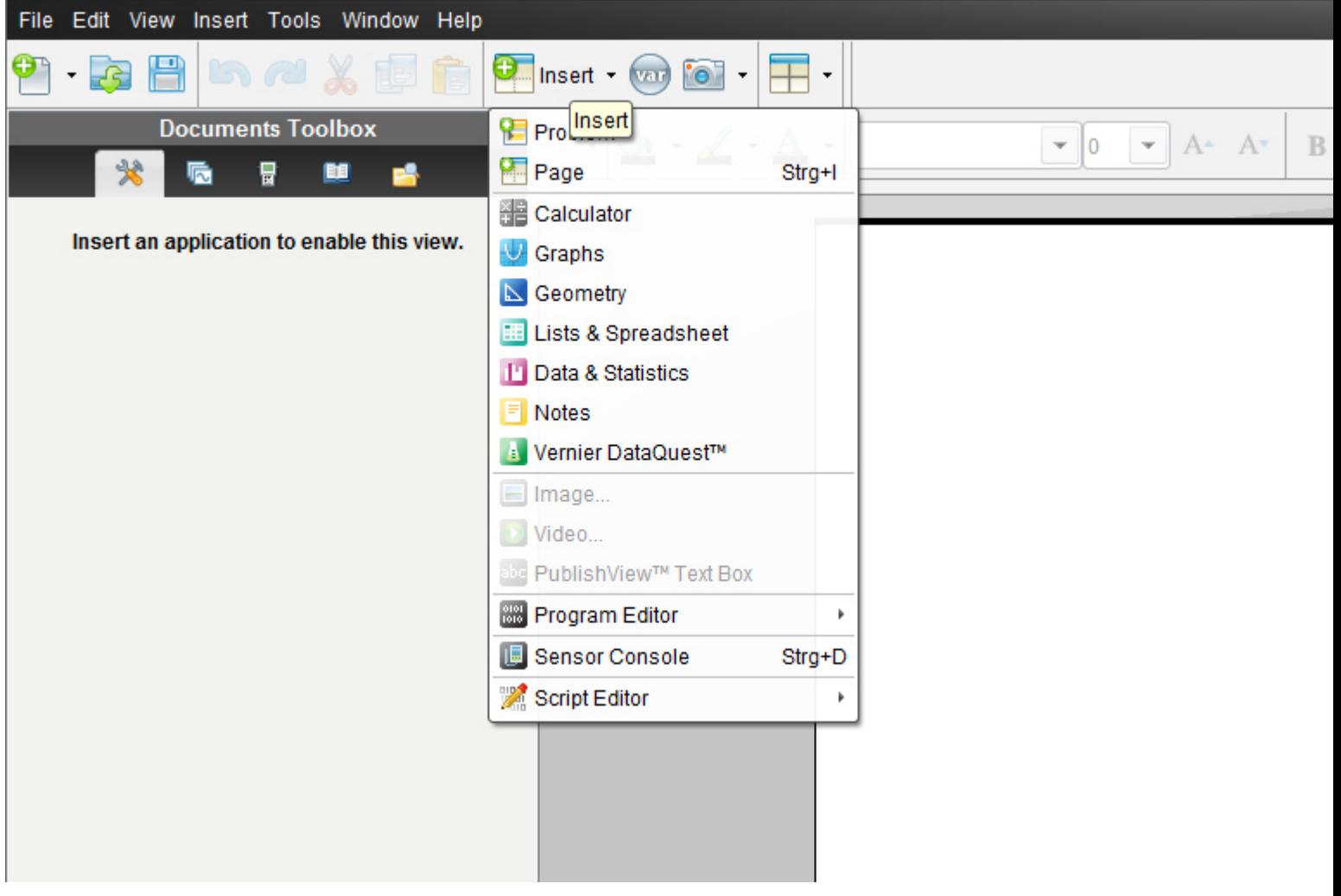

$$
\frac{7}{19}:\frac{9}{38}=
$$

Der Bruchstrich wird einfach als "/" (also eigentlich das Divisionszeichen) auf der Tastatur eingegeben!

Gib die Rechnung wie unten im Worksheet abgebildet ein.

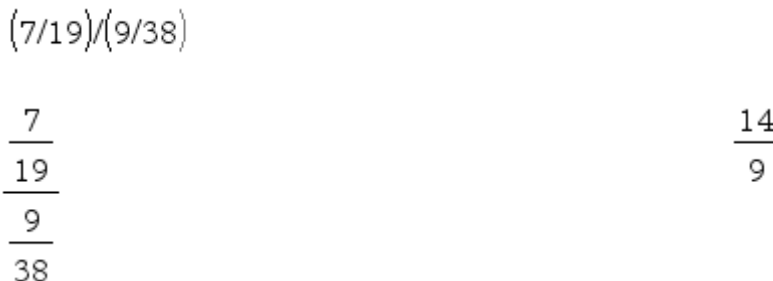

TI –N'spire setzt automatisch einen sogenannten *Doppelbruch*

Dies ist nur eine andere Schreibweise für die Division zweier Brüche. (*wir werden diesen Doppelbruch nun im Folgenden kennenlernen- siehe nächster Abschnitt*

# **11.) Ü**

Nun wollen wir noch das **Ü24** der *Übungsleuchtturms der 3.,4.&UEklasse-Nr.009- Rechnen in Q- Seite 6-*der Übungsbeispiele in TI -Nspire eingeben und berechnen

$$
\left(-5\frac{4}{12}\right): \left(+3\frac{8}{16}\right) =
$$

## **TI N spire –neue aktuelle Version:**

Dazu klickst du entweder im Willkommens-extra-Bildschirmfenster auf das erste Symbol des **Calculators**.

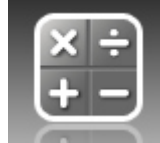

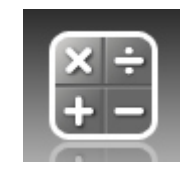

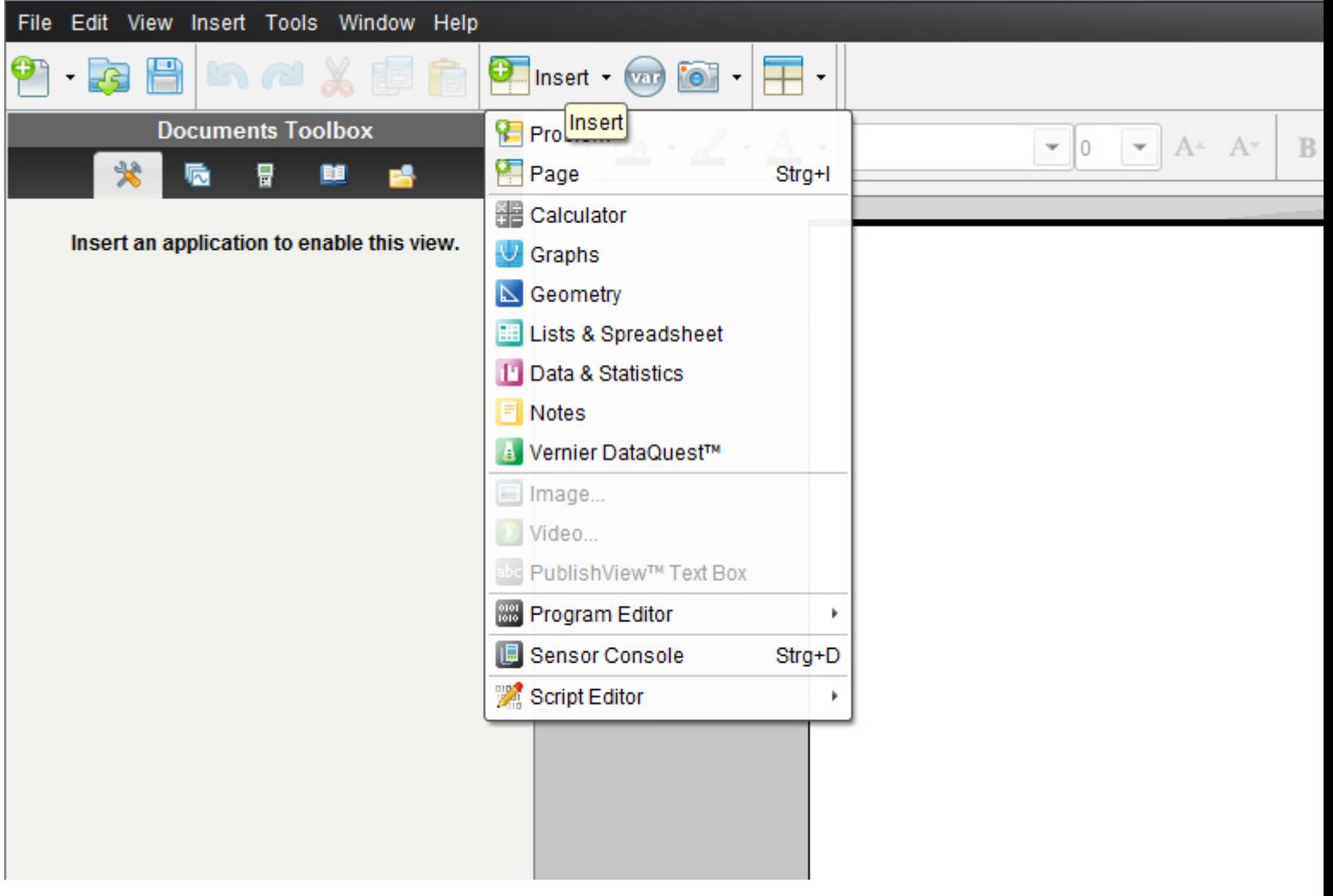

$$
\left(-5\frac{4}{12}\right):\left(+3\frac{8}{16}\right)=
$$

Gib die Rechnung wie unten im Worksheet abgebildet ein*.* 

Der Bruchstrich wird einfach als "/",(also eigentlich das Divisionszeichen) ,das negative Vorzeichen als "-" -also als Minuszeichen auf der Tastatur eingegeben!

Wenn du es am Anfang der Rechnung eingibst, wähle: *2:Negation* im erscheinenden Kästchen!!

Das Vorzeichen Plus muss (kann) nicht gesetzt werden.

Das "Divisionszeichen ist ein "/"

Beachte : *es müssen Klammern gesetzt werden!!!!* 

*Die genaue Eingabereihenfolge lautet:* 

$$
(-5-4/12)/(3+8/16) \qquad \text{enter}
$$

TI N spire setzt automatisch einen sogenannten *Doppelbruch (*wir werden diesen nun im Folgenden kennenlernen- siehe nächster Abschnitt)

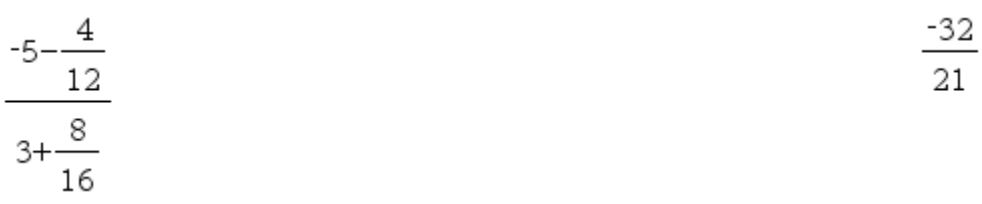

Das Ergebnis ist also 21  $-32$ 

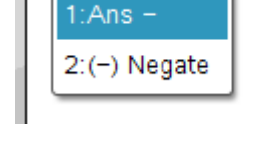

Wir wandeln den unechten Bruch nun wieder in eine **gemischte Zahl** um: siehe voriges Kapitel

*Umwandeln eines unechten Bruchs in eine gemischte Zahl mit TI N spire* 

#### *->der prop frac Befehl*

Klicke auf **2:Number 2:Zahl -> 7:Fraction Tools- 7: Bruchwerkzeuge ->** 

#### **->1: Proper Fraction- 1: echter Bruch**

und fügen 21  $-32$ in die Klammer ein.

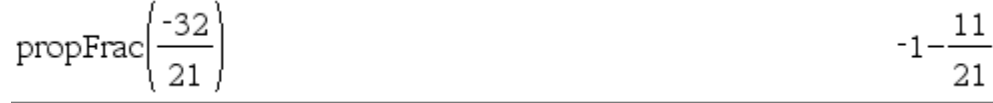

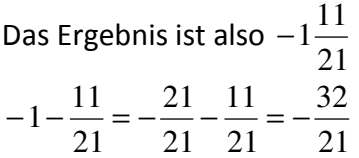

# 2.Klasse

**Hinweis: Die vorige Aufgabe 11.) Ü S 67 kann bereits in der 2.Klasse mit modifizierten Angaben& bezüglich des Vorzeichens durchgeführt werden –hier als 11.) Ü\*\* mittels derselben Eingabebeschreibung in das Programm wie im Ü vorhin (auf die abgeänderte Angabe hier umgelegt!)** 

## **11.) Ü\*\* Text für 2.Klasse:**

$$
4\frac{5}{12} : 3\frac{8}{16} =
$$

## **TI N spire –neue aktuelle Version :**

Dazu klickst du entweder im Willkommens-extra-Bildschirmfenster auf das erste Symbol des **Calculators**.

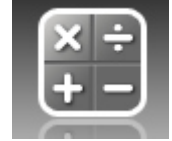

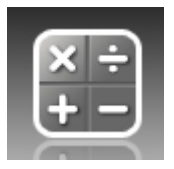

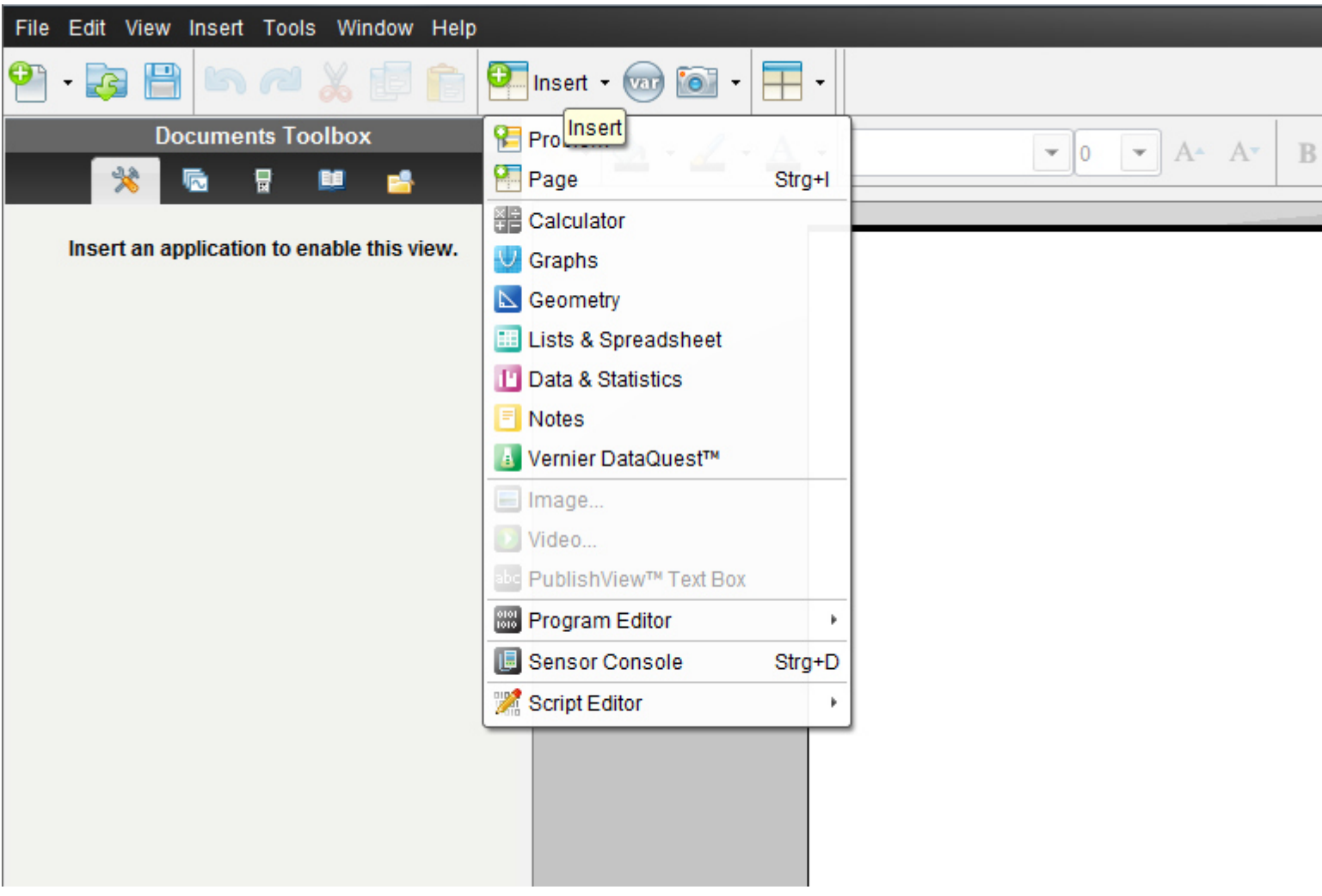
$$
4\frac{5}{12} : 3\frac{8}{16} =
$$

Der Bruchstrich wird einfach als "/" (also eigentlich das Divisionszeichen) auf der Tastatur eingegeben!

Gib die Rechnung wie unten im Worksheet abgebildet ein.

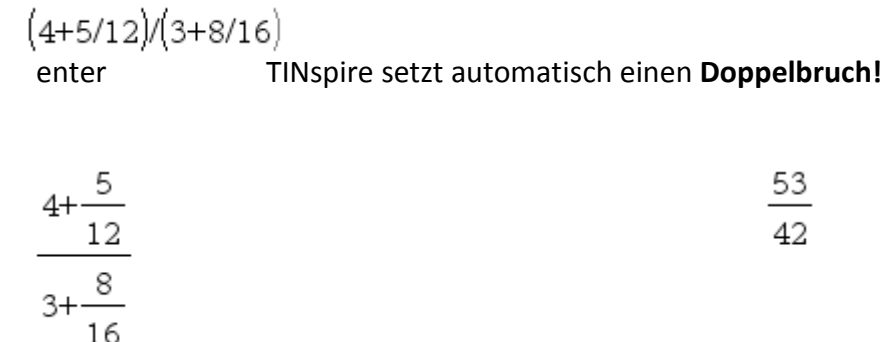

42  $1\frac{11}{12}$ 42 53 16  $3\frac{8}{1}$ 12  $4\frac{5}{12}$ :  $3\frac{8}{15}$  =  $\frac{53}{12}$  = auf einen unechten Bruch bringen- mittels *prop Frac-* Befehl

Klicke auf **2:Number 2:Zahl -> 7:Fraction Tools- 7: Bruchwerkzeuge -> ->1: Proper Fraction- 1: echter Bruch** 

$$
propFrac\left(\frac{53}{42}\right) \qquad \qquad 1+\frac{11}{42}
$$

## Eingabe von Bruchrechnungen in TI N spire- Teil4

### **Berechnen eines** Doppelbruchs

# **12.) Ü**

TI -Nspire hat bereits bei den "normalen" Bruchdivisionen einen Doppelbruch angeschrieben. Also insofern ist nicht viel Neues zu erwarten….

Nun wollen wir noch das **Ü34** der *Übungsleuchtturms der 3.,4.&UEklasse-Nr.009- Rechnen in Q- Seite7-*der Übungsbeispiele in TI -Nspire eingeben und berechnen

$$
\frac{12\frac{4}{7} - \frac{11}{14}}{\left(-\frac{5}{7}\right) \cdot \left(-\frac{3}{10}\right)} =
$$

### **TI N spire –neue aktuelle Version :**

Dazu klickst du entweder im Willkommens-extra-Bildschirmfenster auf das erste Symbol des **Calculators**.

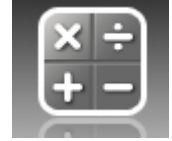

oder klicke in der Befehlsmenüleiste auf "**Insert"** (Deutsch: **Einfügen)** (oder in der Symbolmenüleiste auf das **Insert-symbol** mit grünem Kreuzkreis) und auf **Calculator** 

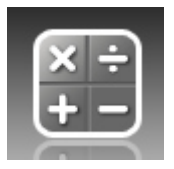

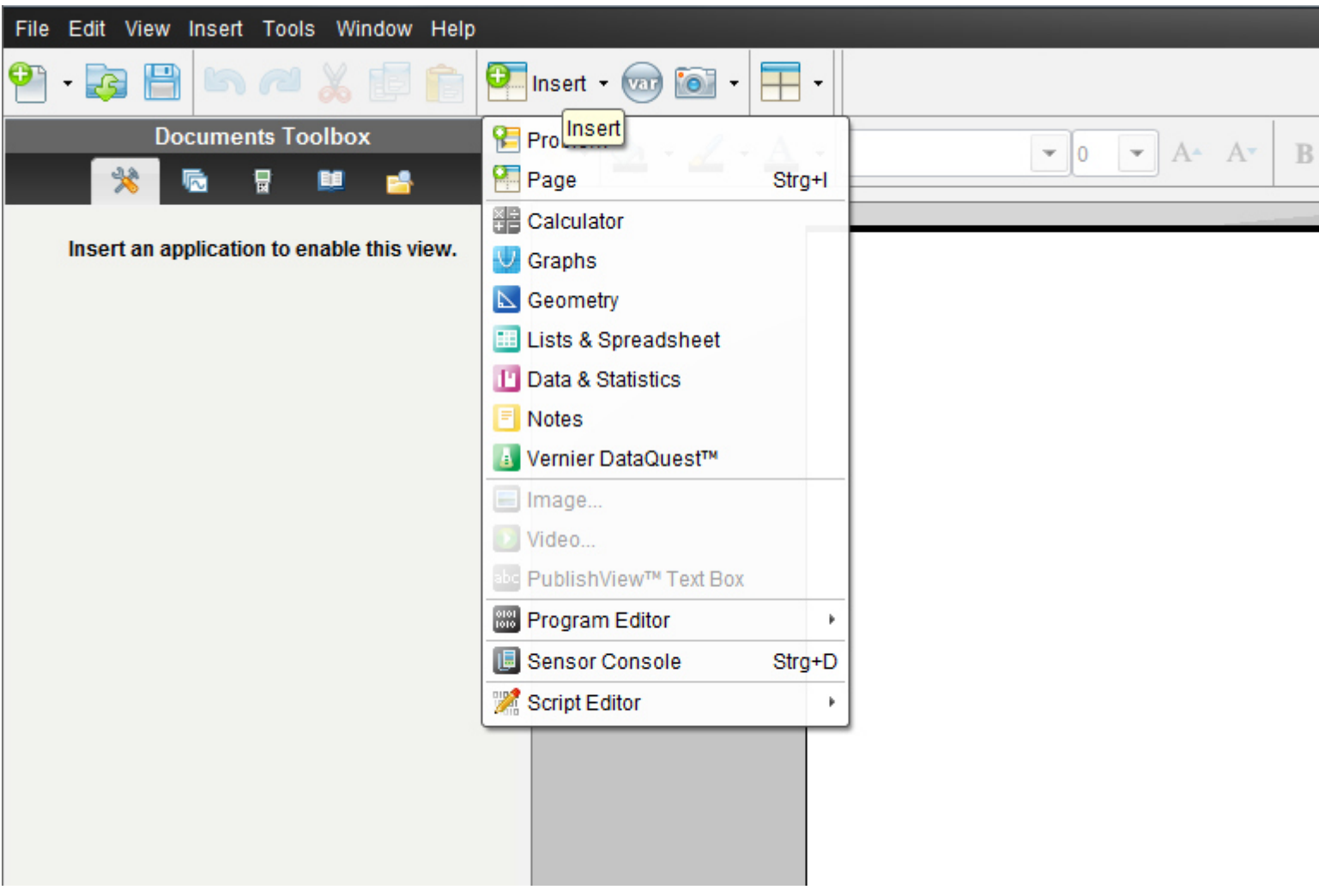

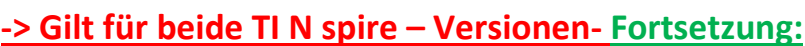

=  $\overline{\phantom{a}}$ J  $\left(-\frac{3}{\sqrt{2}}\right)$ l  $\bigg) \cdot \bigg($ J  $\left(-\frac{5}{2}\right)$ l − − 10 3 7 5 14 11 7  $12\frac{4}{5}$ 

Der Bruchstrich wird einfach als "/",(also eigentlich das Divisionszeichen), das negative Vorzeichen als "-" -also als Minuszeichen auf der Tastatur eingegeben!

Wenn du es am Anfang der Rechnung eingibst, wähle: *2:Negation* im erscheinenden Kästchen!!

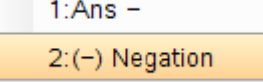

Das Vorzeichen Plus muss (kann) nicht gesetzt werden. Beachte : *es müssen Klammern gesetzt werden!!!!* 

*Die genaue Eingabereihenfolge lautet:* 

 $(12+47-11/14)/((-5/7)\cdot(-3/10))$ Beachte die **doppelte Klammer** im Nenner -also nach dem "/"!!!! (im Zähler ist sie nicht

nötig). Würden wir diese **nicht setzen**,hieße die Rechnung:

$$
\frac{12 + \frac{4}{7} - \frac{11}{14}}{\frac{-5}{7}} \cdot \frac{-3}{10}
$$

Und dies ist falsch!!!! weil -3/10 ja im Nenner steht!!!

TI -Nspire schreibt den Doppelbruch an:

$$
\frac{12 + \frac{4}{7} - \frac{11}{14}}{\frac{-5}{7} \cdot \frac{-3}{10}}
$$

55 Ganze ist unser Ergebnis.

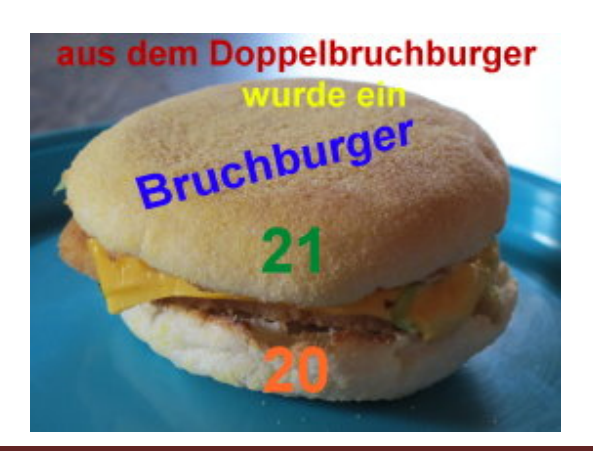

55

Übungsleuchtturm-Computer-TI-Nspire-006-2.&3.Kl C by Joh Zerbs Seite 76

# 2.Klasse

**Hinweis: Die vorige Aufgabe 12.) Ü S 74 kann bereits in der 2.Klasse mit modifizierten Angaben& bezüglich des Vorzeichens durchgeführt werden –hier als 12.) Ü\*\* mittels derselben Eingabebeschreibung in das Programm wie im Ü vorhin (auf die abgeänderte Angabe hier umgelegt!)** 

## **12.) Ü\*\* Text für 2.Klasse:**

$$
\frac{13\frac{5}{12} - \frac{11}{24}}{\frac{5}{17} \cdot \frac{9}{75}} =
$$

### **TI N spire –neue aktuelle Version:**

Dazu klickst du entweder im Willkommens-extra-Bildschirmfenster auf das erste Symbol des **Calculators**.

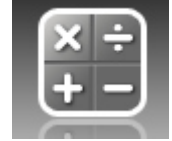

oder klicke in der Befehlsmenüleiste auf "**Insert"** (Deutsch: **Einfügen)** (oder in der Symbolmenüleiste auf das **Insert-symbol** mit grünem Kreuzkreis) und auf **Calculator** 

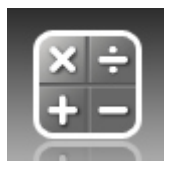

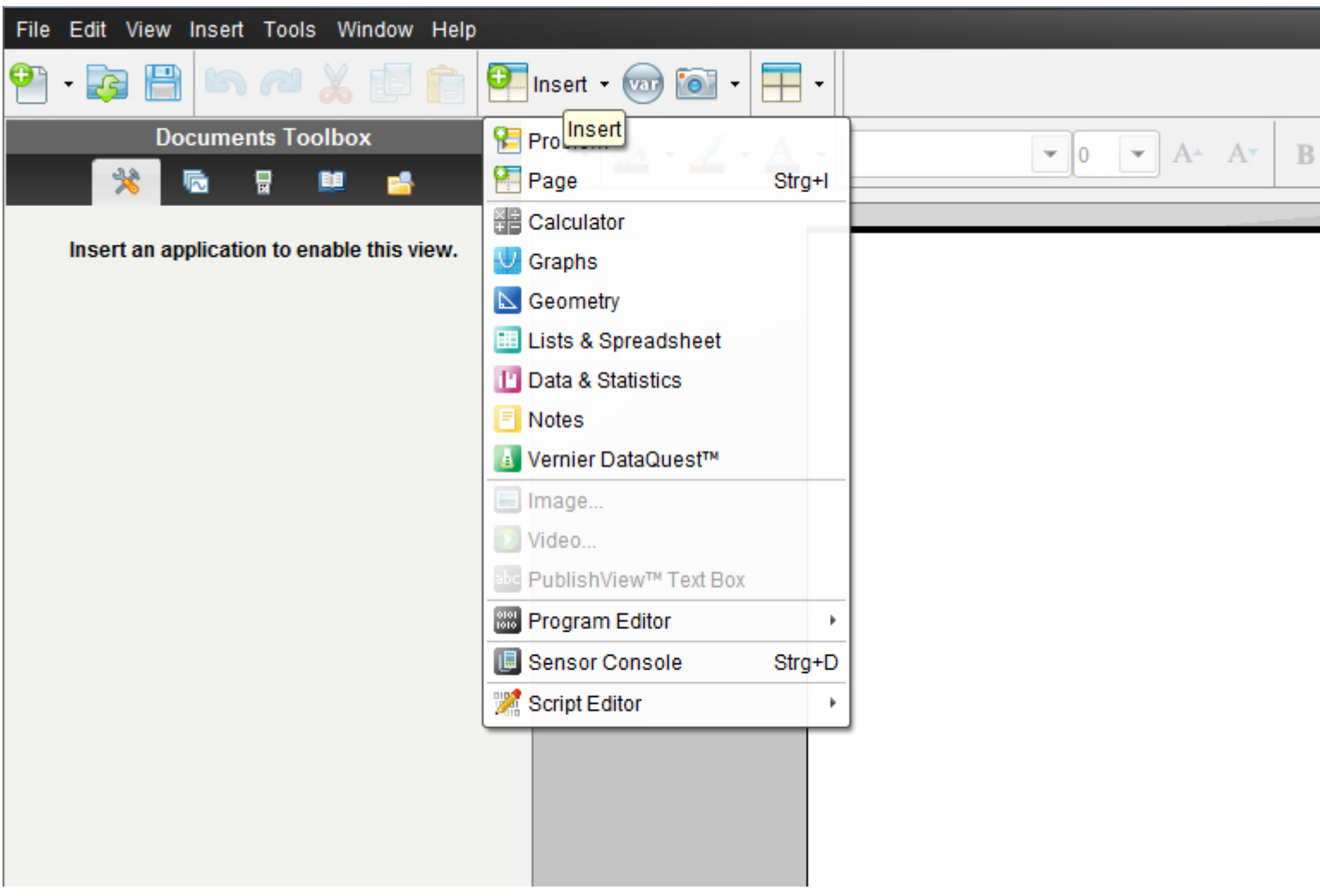

$$
\frac{13\frac{5}{12} - \frac{11}{24}}{\frac{5}{17} \cdot \frac{9}{75}} =
$$

Der Bruchstrich wird einfach als "/" (also eigentlich das Divisionszeichen) auf der Tastatur eingegeben!

Gib die Rechnung wie unten im Worksheet abgebildet ein.

Der Bruchstrich wird einfach als "/",(also eigentlich das Divisionszeichen) ,das negative Vorzeichen als "-" -also als Minuszeichen auf der Tastatur eingegeben!

#### **Beachte :** *es müssen Klammern zwischen "/"gesetzt werden!!!!(also für Zähler und Nenner*

Beachte die **doppelte Klammer** im Nenner-also nach dem "/"!!!!

*Die genaue Eingabereihenfolge lautet:* 

 $(13+5/12-11/24)/((5/17)\cdot(9/75))$ 

*oder es kann auch eine Klammer zwischen der 1.gemischten Zahl sicherheitshalber gesetzt werden und die beiden Klammern der Faktoren im Nenner weggelassen werden!* 

 $((13+5/12)-11/24)/(5/17.9/75)$ 

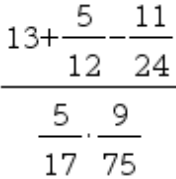

26435 72

Zur Umwandlung in eine **gemischte Zahl** brauchen wir den **prop Frac Befehl** (echter Bruch)

Klicke auf **2:Number 2:Zahl -> 7:Fraction Tools- 7: Bruchwerkzeuge ->** 

**->1: Proper Fraction- 1: echter Bruch** 

und fügen den Bruch mittels Markieren-Kopieren ein

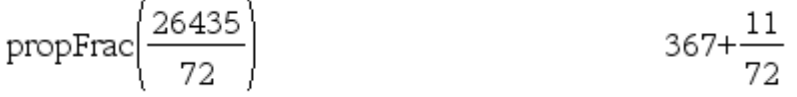

$$
\frac{13\frac{5}{12} - \frac{11}{24}}{\frac{5}{17} \cdot \frac{9}{75}} = \frac{26435}{72} = 367\frac{11}{72}
$$

#### Bemerkung:

*Gerade die Bruchrechnung in der Unterstufe eignet sich bestens zur Eingabe in TI Nspire,wenn du längere Bruchaufgaben wie z.B. 12.) Ü hast und dein Ergebnis kontrollieren möchtest .* 

Das Programm dient (sowie für alle Anwendungen) als ideales **Lösungsheft!!!** 

#### **Als Lösungsheftersatz sehe ich auch den Einsatz dieses Programms-besonders in der "mechanischen" Algebra-zum Nachrechnen als Kontrolle!**

Sinnlos wäre natürlich nur das vom Computer berechnete Ergebnis einfach abzuschreiben und in dein Heft zu übertragen (diese Gefahr birgt ein Lösungsheft aber auch in sich!)

**Du musst klarerweise ohne Computer alle Rechenschritte entwickeln und verstehen sowie dein Ergebnis erklären können!!!!**